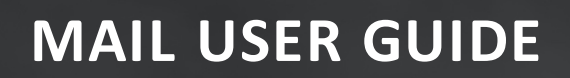

# **DOCUMENT MANAGEMENT**

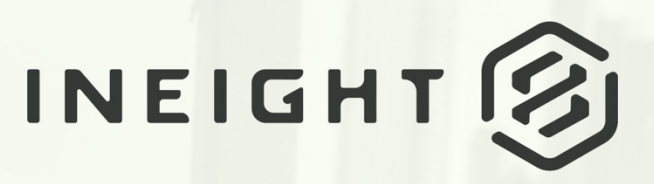

Information in this document is subject to change without notice. Companies, names and data used in examples are fictitious.

Copyright ©2020 by InEight. All rights reserved. No part of this document may be reproduced or transmitted in any form or by any means, electronic or mechanical, for any purpose, without the express permission of InEight.

Microsoft Windows, Internet Explorer and Microsoft Excel are registered trademarks of Microsoft Corporation.

Although InEight Document has undergone extensive testing, InEight makes no warranty or representation, either express or implied, with respect to this software or documentation, its quality, performance, merchantability, or fitness for purpose. As a result, this software and documentation are licensed "as is", and you, the licensee are assuming the entire risk as to its quality and performance. In no event will InEight be liable for direct, indirect, special, incidental or consequential damages arising out of the use or inability to use the software or documentation.

> Release 19.7 Revision: 5 Last Updated: 20 January 2020

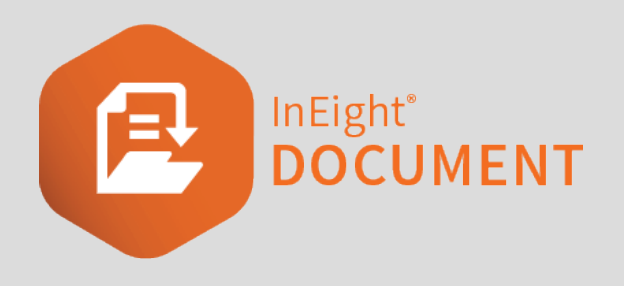

## **CONTENTS**

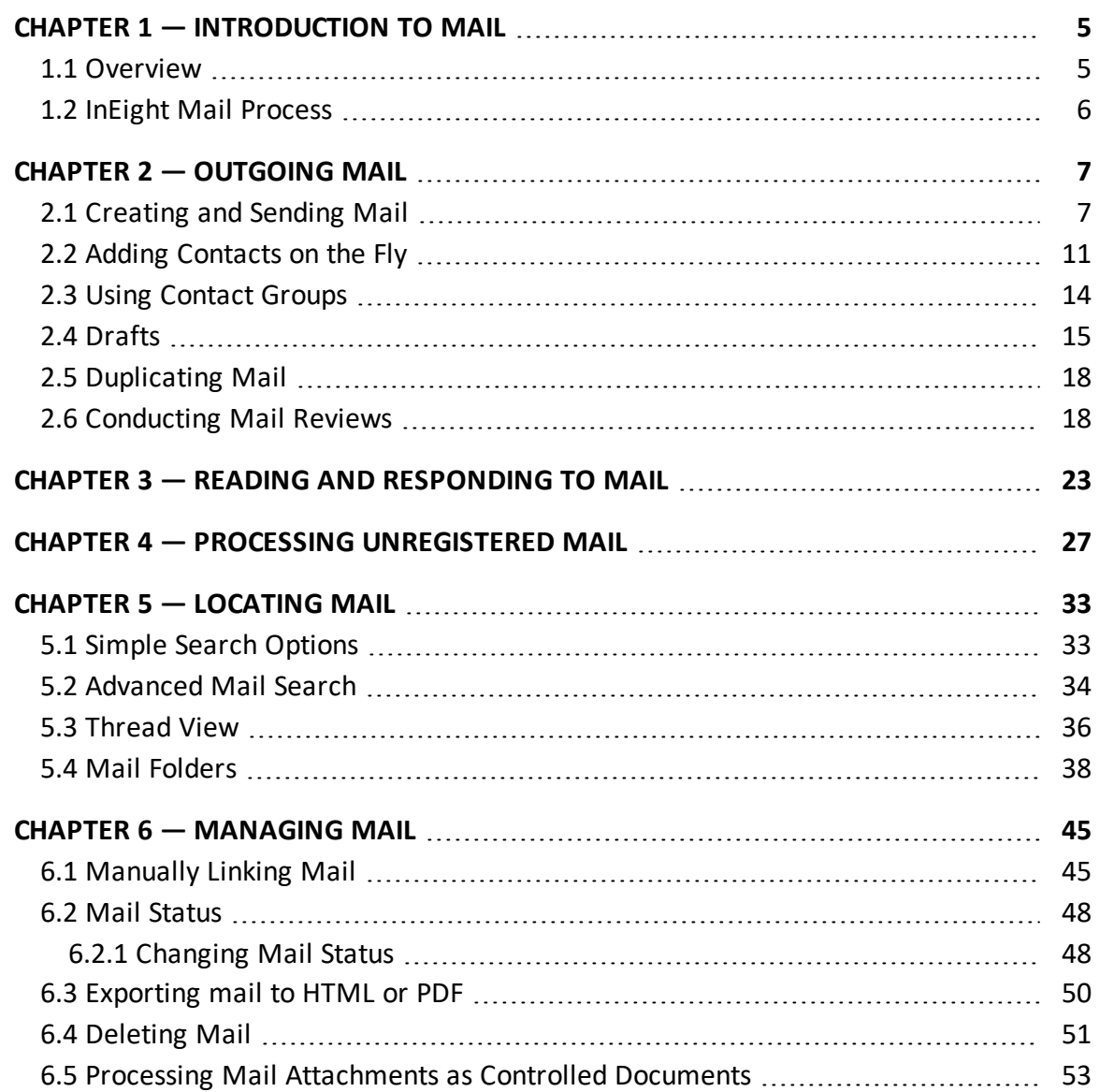

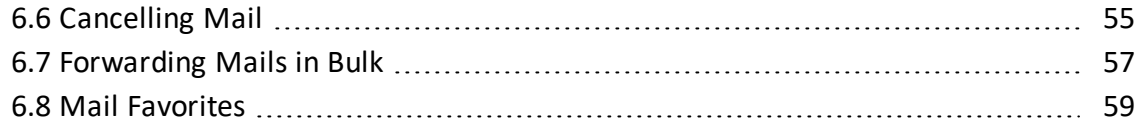

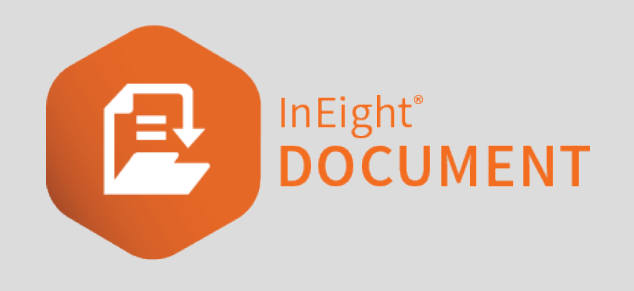

# <span id="page-4-0"></span>CHAPTER 1 — INTRODUCTION TO MAIL

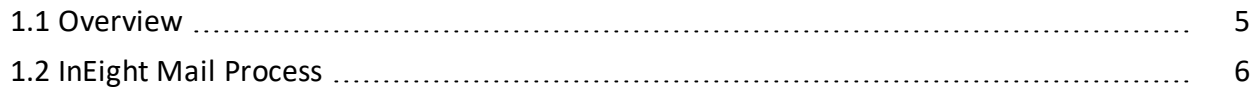

## <span id="page-4-1"></span>1.1 OVERVIEW

The InEight Document (DOC) Mail module can control and streamline the process of sending and receiving mail and communications between project participants.

The mail module includes an Inbox, Sent Mail, Drafts, Deleted items and Unregistered Mail. If you have access to these mailboxes, they can be found by selecting Mail from the left menu.

Clicking on a mailbox opens the register view.

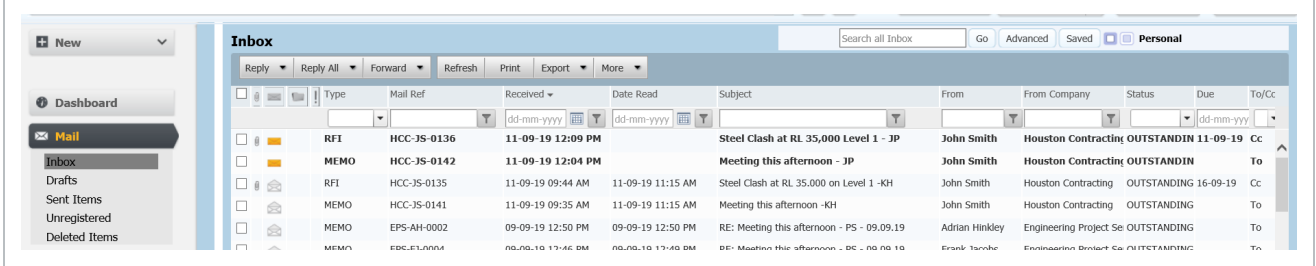

Mail can be sorted by clicking on column headers or using the column filters. You can also search for mail using the Quick Search box above the register or by clicking **Advanced**.

Double click to open, read and respond to mail.

Use the check boxes on the left-hand side to select mail and then perform actions using the options above the register such as **Reply**, **Reply All** or **More**>**Download Attachments**.

## <span id="page-5-0"></span>1.2 INEIGHT MAIL PROCESS

The typical process for sending and receiving InEight mail is:

1. Users create and send outgoing mail using the InEight Document (DOC) Mail module.

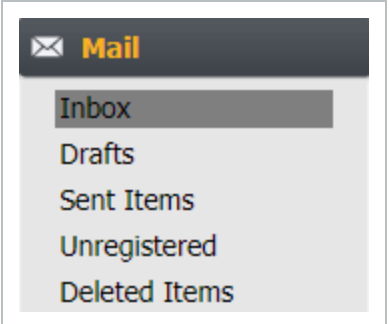

- 2. Recipients using InEight DOC, receive a notification via their corporate email system with a hyperlink to the mail within DOC.
- 3. Recipients who are registered as External Contacts in DOC (ie no login access) receive a copy of the mail itself.
- 4. InEight users read and respond (reply/forward) to received mails from within DOC.
- 5. External Contacts reply by Email. This mail comes back to the sender via the DOC Unregistered mail folder.

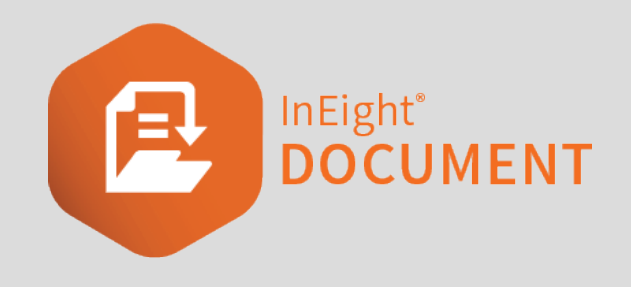

# <span id="page-6-0"></span>CHAPTER 2 — OUTGOING MAIL

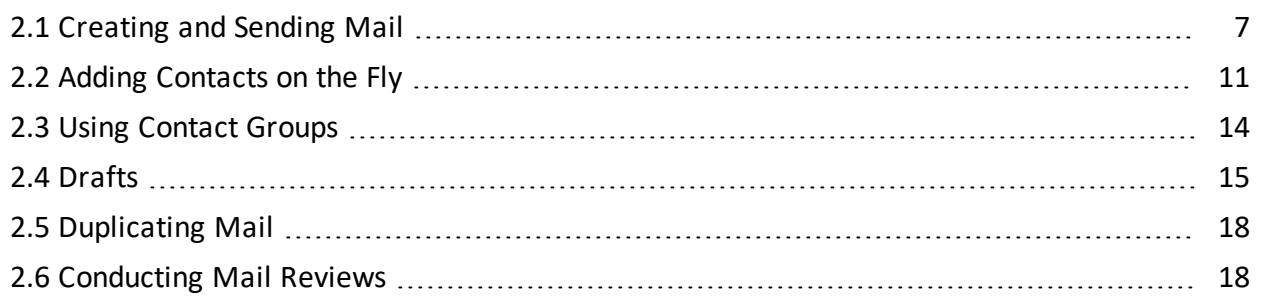

## <span id="page-6-1"></span>2.1 CREATING AND SENDING MAIL

To create InEight Mail:

1. Click the **New** button in the top left of the screen then **Mail**.

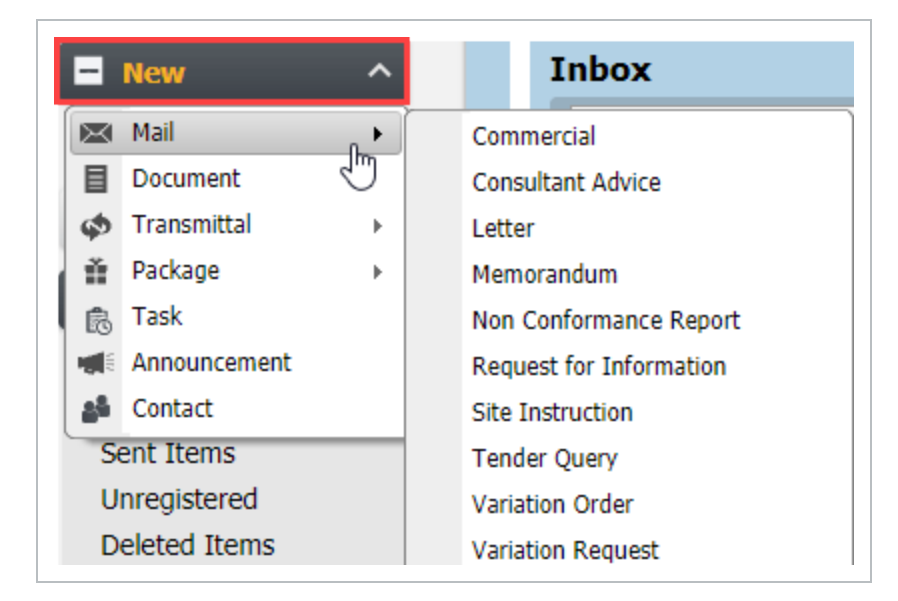

2. Select the appropriate mail type. The list of mail types available depends on the sender's access

permissions. This opens a new window.

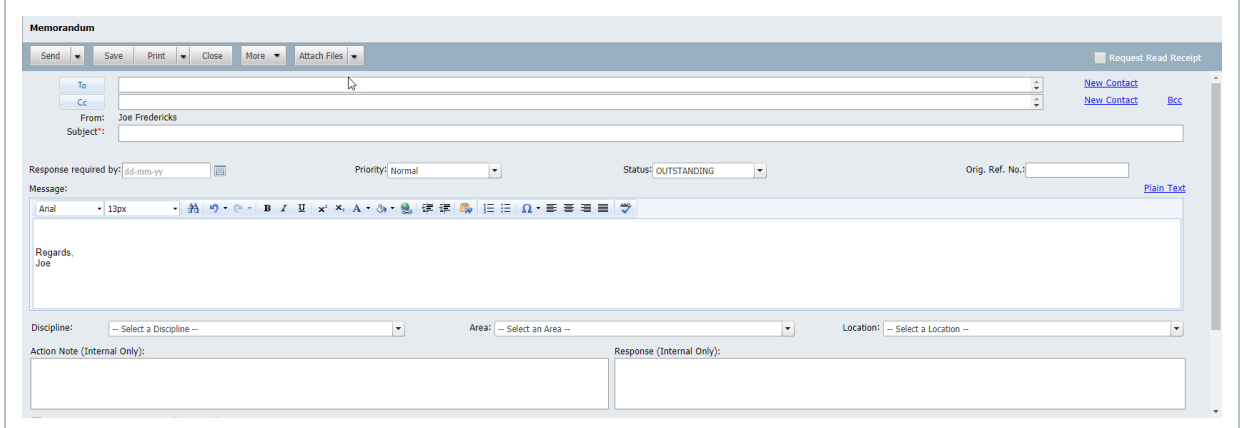

- 3. To add recipients, choose one of the following options:
	- Enter the recipient(s) name or the title of pre-set Contact Group(s) in the "To" and "CC" fields as appropriate.

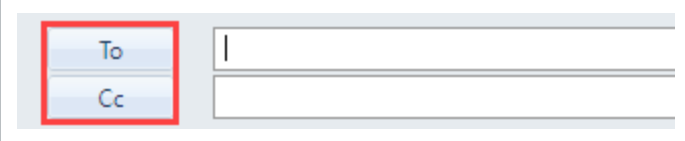

• Click the To button to open the address book in a separate window. Here you can use the quick search box, filter by company or filter by Contact groups to add recipients. Once contact(s) are listed, double click or tick and select the arrows to move them into the **TO** or **CC** fields on the right, then click **OK**.

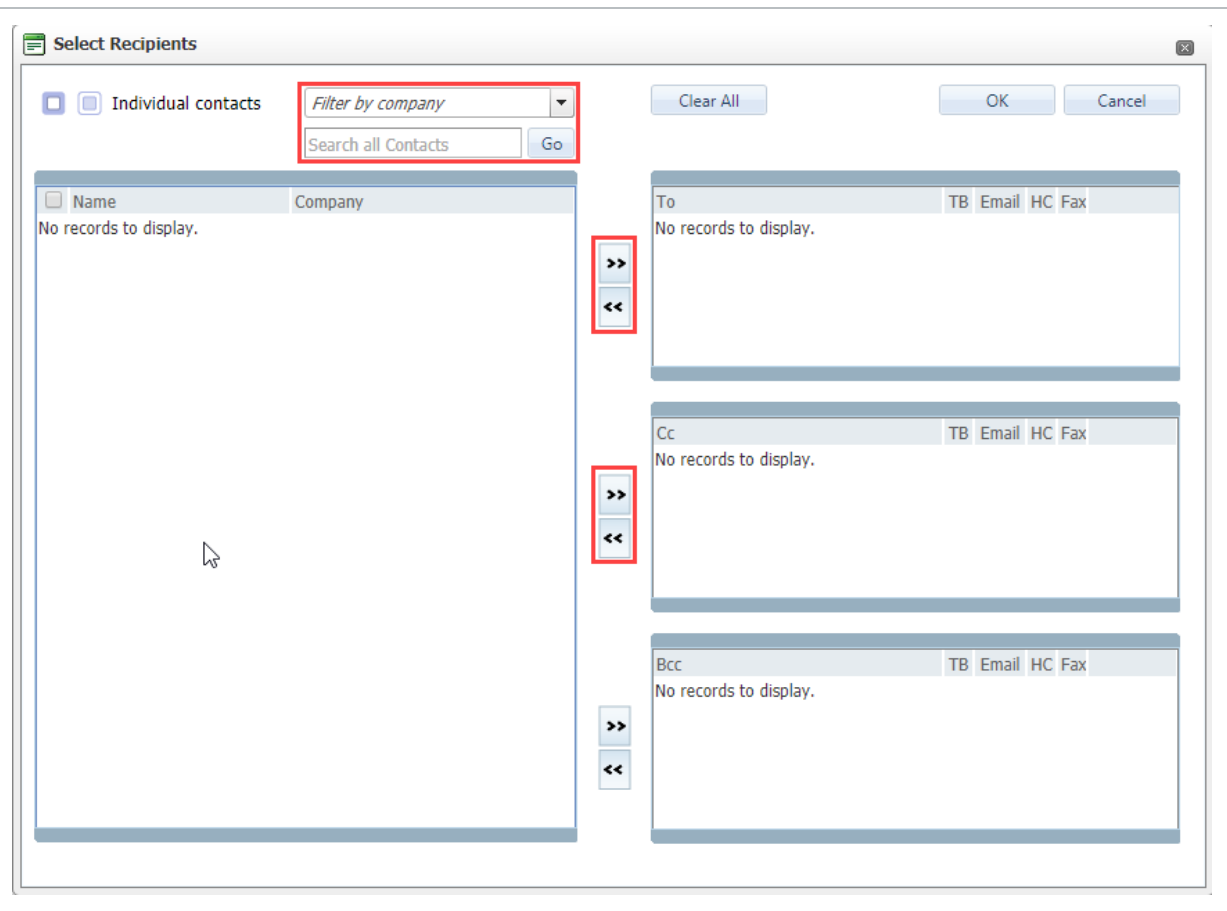

- 4. Type (or select using the date picker) a **Response required by** date if required.
- 5. Select a **Priority** if needed. This may have an impact on how the user is notified about this mail.
- 6. Change the default **Status** if relevant.

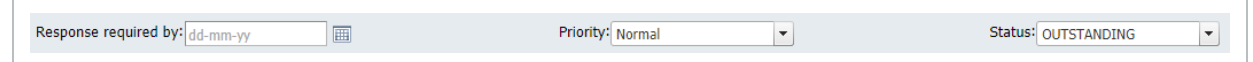

- 7. Tick **Request Read Receipt** if required.
- 8. To add attachments, drag and drop them into the message window or select the arrow next to the **Attach Files** button at the top of the mail and choose the appropriate option. (Attach Files refers to files stored locally on your machine).

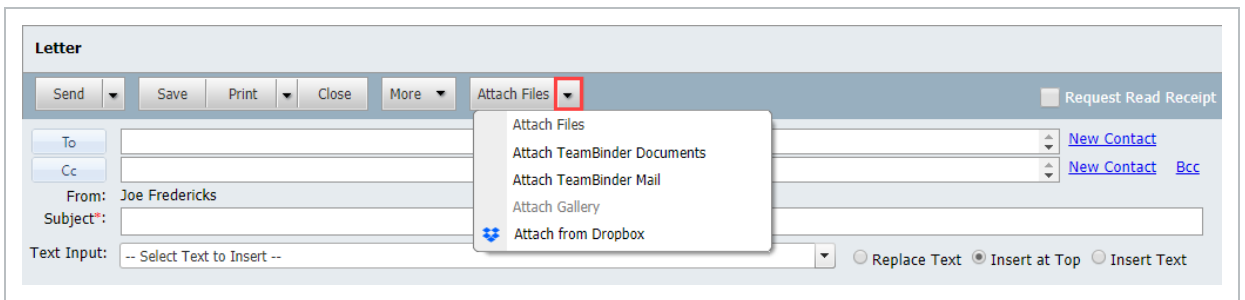

9. To classify mail further (for example by Discipline, Area and Location), select the relevant dropdown lists below the message. Depending on your project, some of these fields may be mandatory.

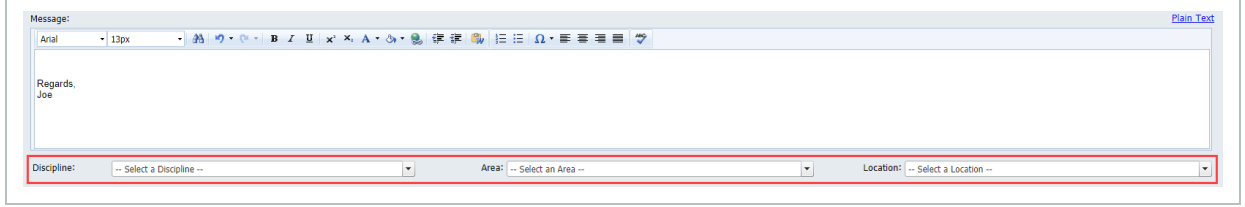

- 10. To save the mail as a draft, click **Save**.
- 11. To send for review, or to send and close out, click the arrow next to the Send button.
- 12. To send the mail, click **Send**.

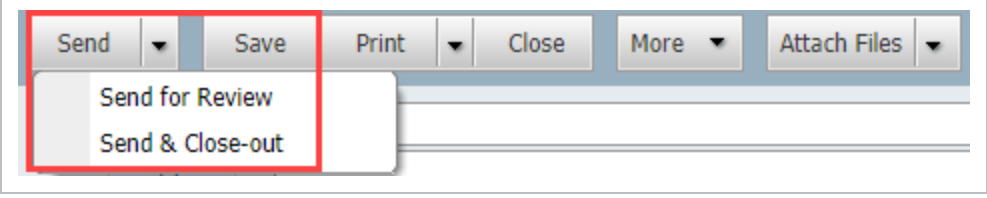

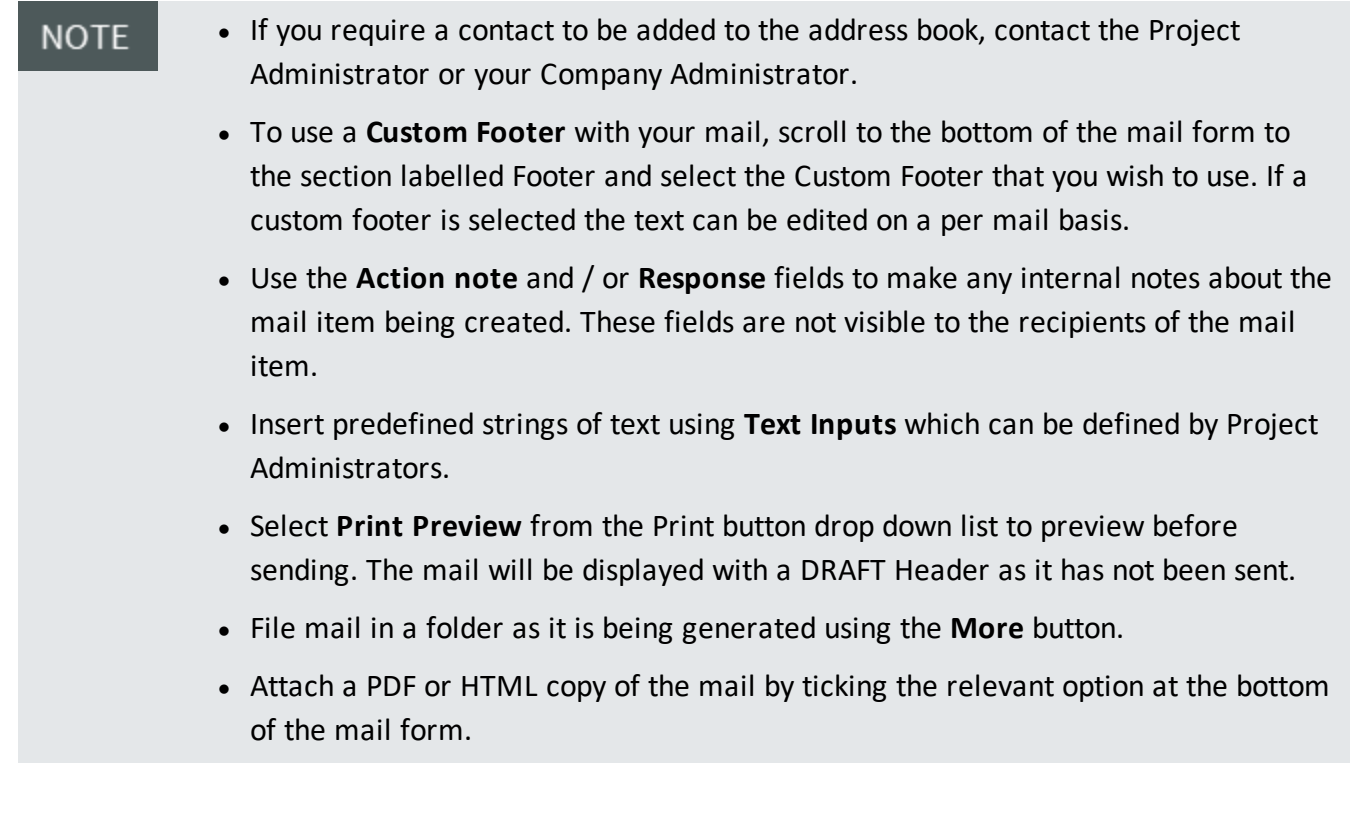

## <span id="page-10-0"></span>2.2 ADDING CONTACTS ON THE FLY

Based on user permissions for your project, it may be possible to create new companies and contacts while composing mail from within the mail creation screen.

1. Click **New Contact** to the right of the To: or Cc: fields to load the "Create New Contact" window.

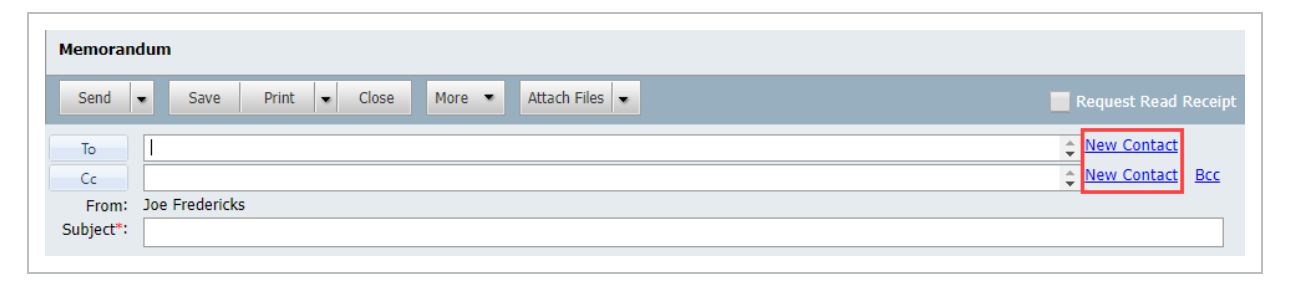

2. Select the Company the new contact belongs to.

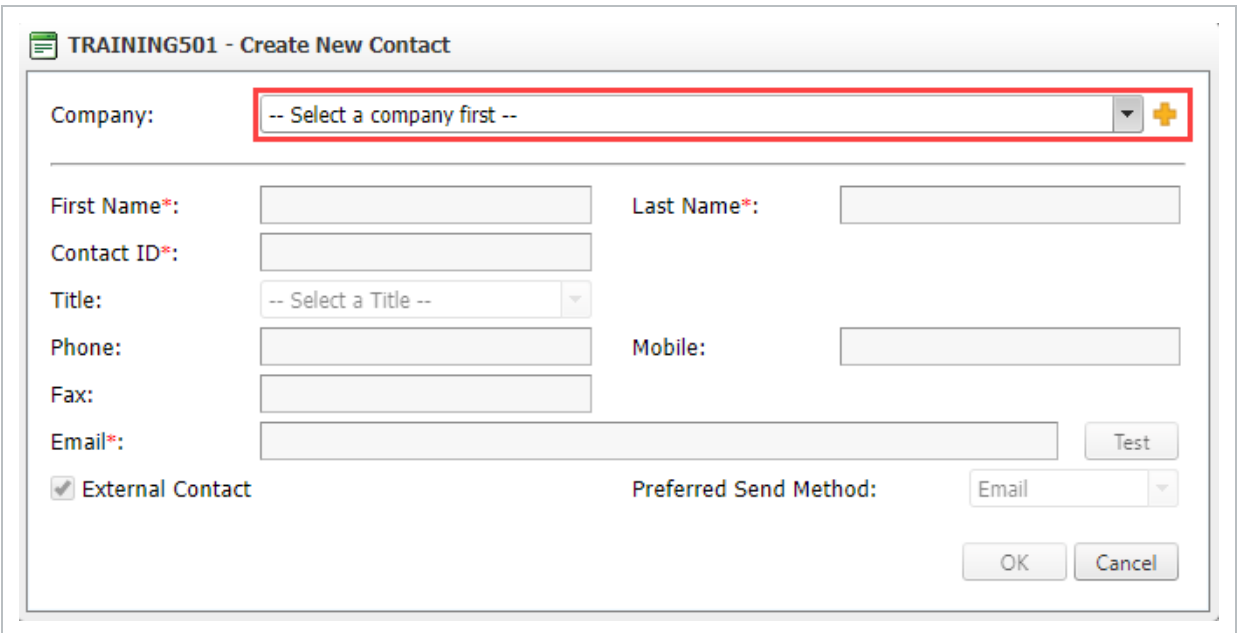

3. If the new contact belongs to a new company, click the yellow plus sign  $\blacksquare$  to the right of the company drop down list then enter a **Company ID**, **Company Name** and complete the other company details as required and click the **Close** button and **Save** when prompted and then

#### proceed to add the **Contact**.

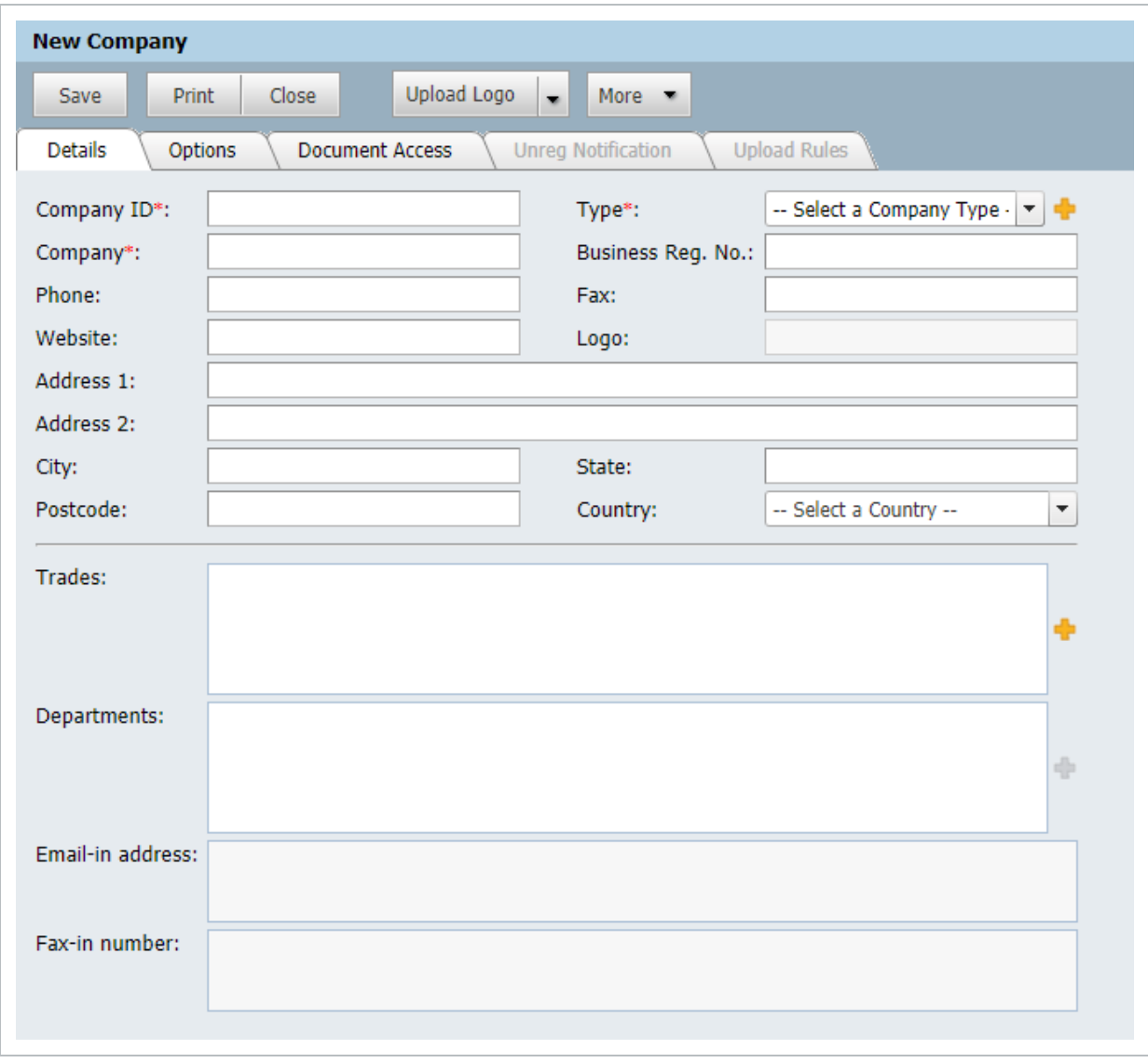

- 4. Enter the First and Last Name of the new contact and press **Tab**. The ID of the new contact will default automatically (but can be changed).
- 5. Complete the remaining details about the new contact and click **OK** when done.

When entering new Companies, the system will check both the Company ID and Company **NOTE** name to see if they already exist.

## <span id="page-13-0"></span>2.3 USING CONTACT GROUPS

A Contact Group is a predefined list of contacts that can be used as a standard distribution when creating outgoing mail. Contact Groups are setup via the project Address book using the **More** button.

To use Contact Groups when creating outgoing mail:

1. Select **To**. This opens the "Select Recipients" window, then click **Contact Groups**. A list of available Contact groups will be displayed in the grid.

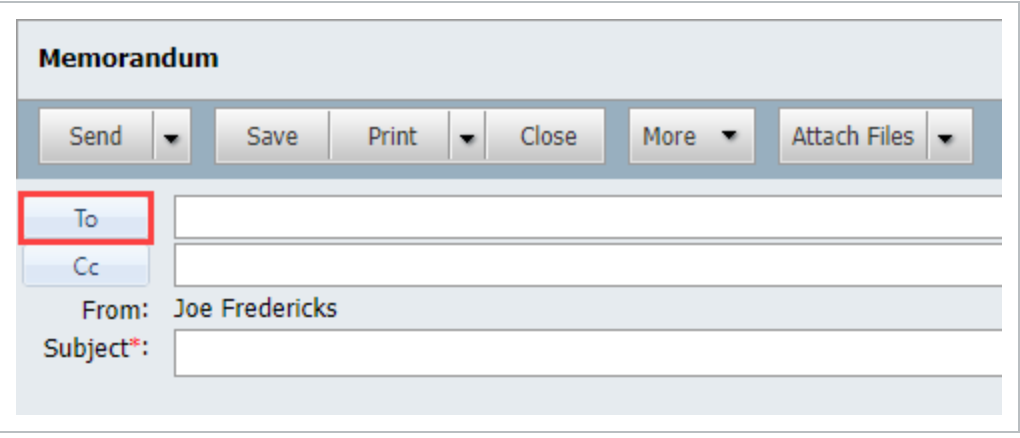

2. Click on your contact group from the left of the screen.

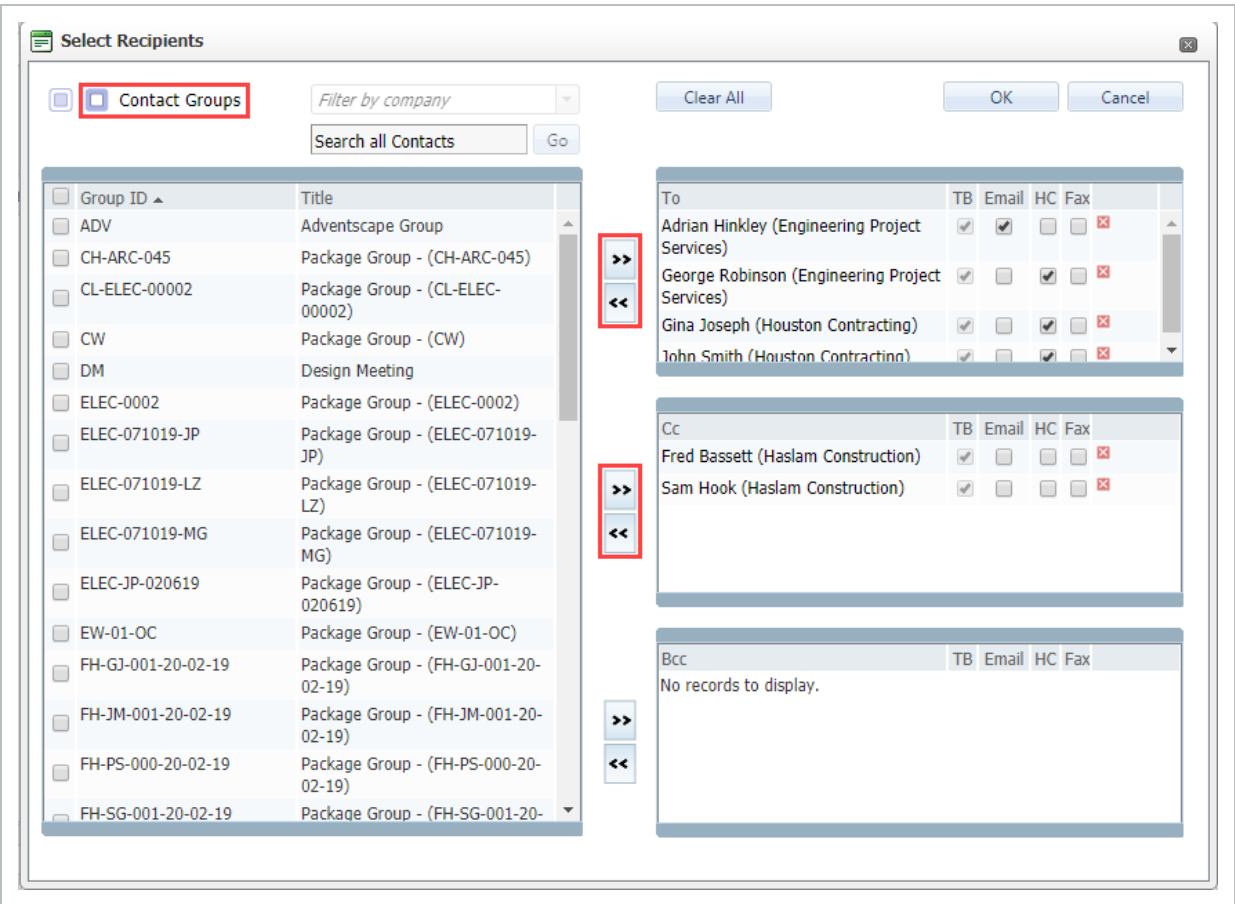

3. The values for TO, and CC will be populated based on the contents of, and settings for the Contact Group.

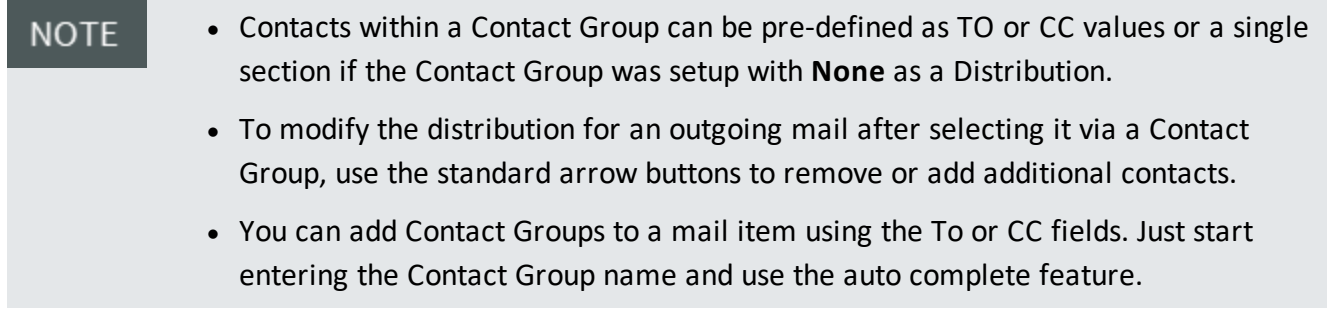

## <span id="page-14-0"></span>2.4 DRAFTS

The Drafts mailbox stores outgoing mail that has been created and saved but not Sent. Mail in the Drafts mailbox is stored there permanently until either Sent or Deleted.

To access and send drafts:

1. From the left menu, click **Mail** and **Drafts**.

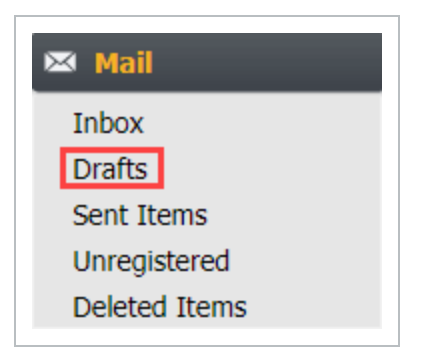

2. To open a mail for further editing, double click on it and edit as normal. When finished either **Save** (the mail will remain in the Drafts) or use the **Send** button from within the mail form.

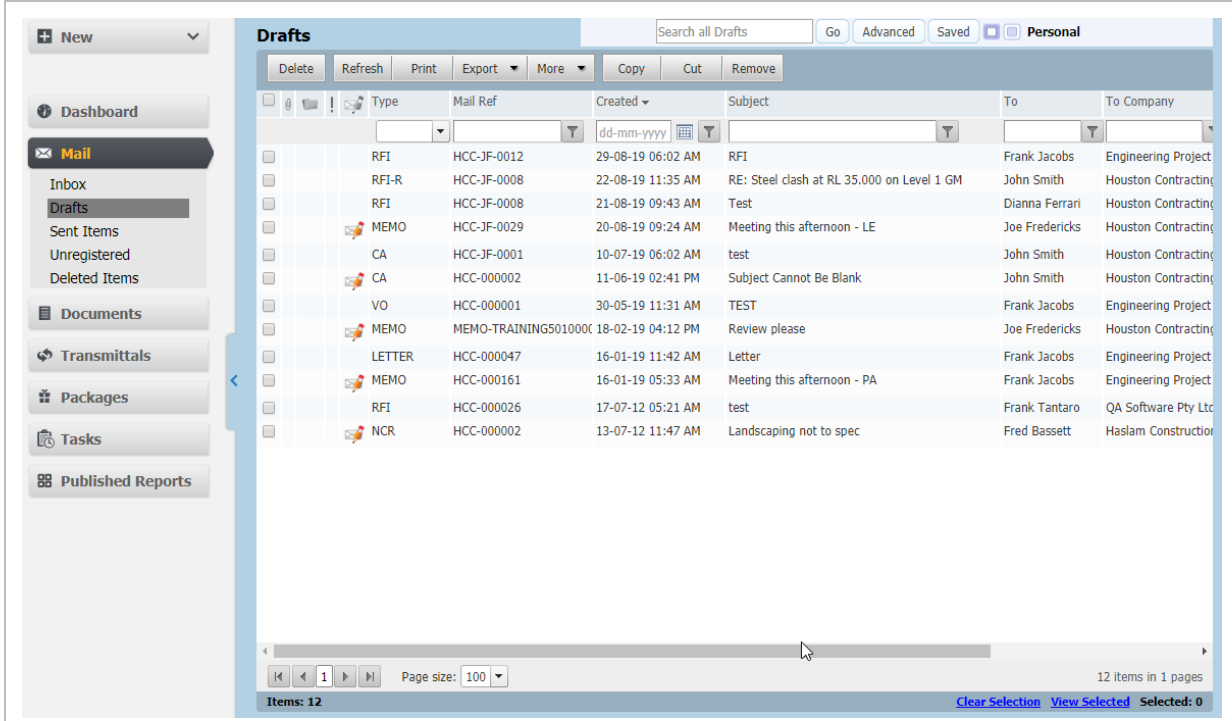

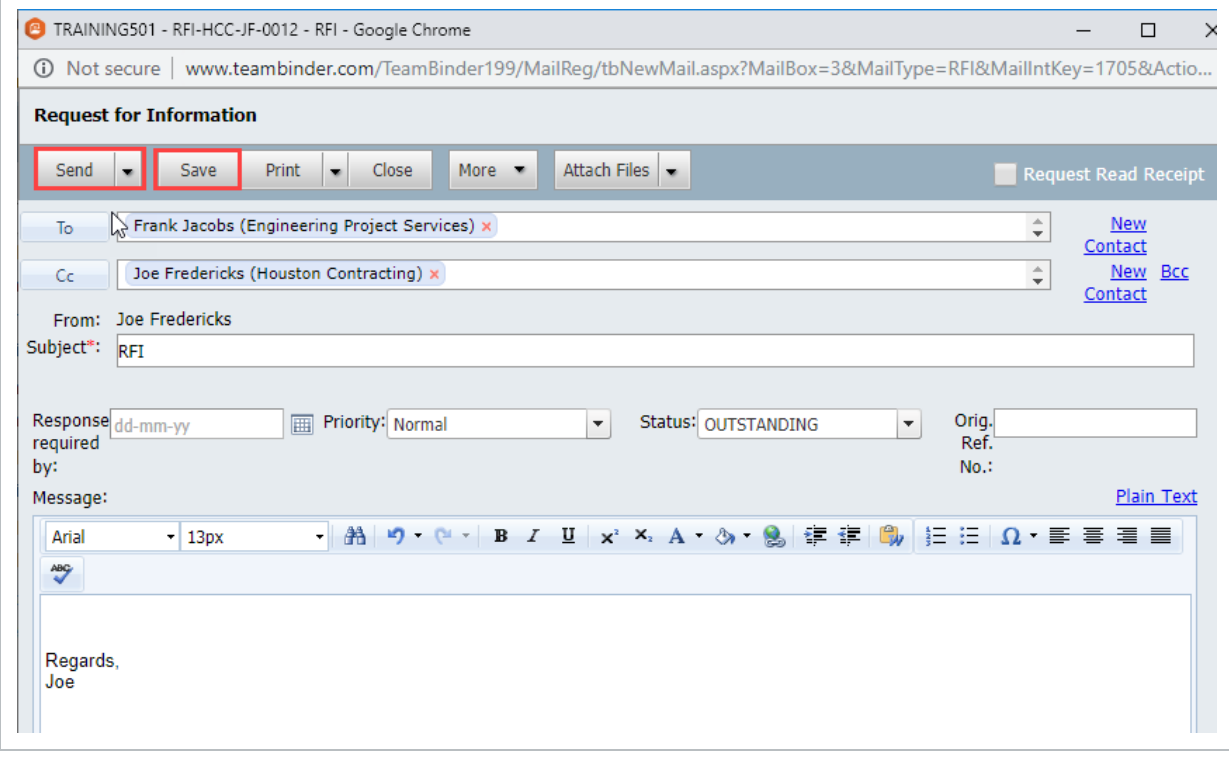

## **NOTE**

Printed drafts are stamped as DRAFT by the system automatically.

## <span id="page-17-0"></span>2.5 DUPLICATING MAIL

Use the Duplicate option to create new mail that has similar recipients, subject and/or message details to an existing item of mail. To use the duplicate function:

- 1. In any of the Drafts, Sent Items, or Inbox mail boxes, select the mail to be duplicated.
- 2. Click **More**, then **Duplicate**.

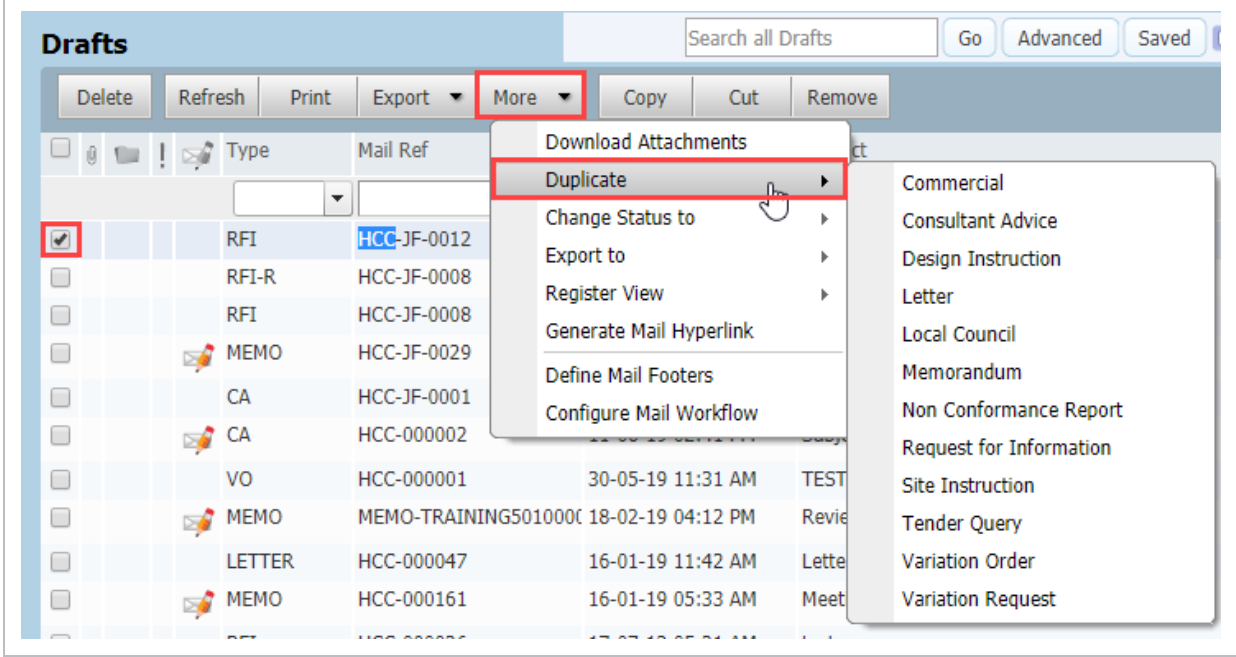

- 3. From the drop-down list, select the correspondence type for your new mail.
- 4. The mail form will now open with all details populated based on the mail being duplicated which includes any fields that can be matched from the source template.
- 5. Edit as required and send as normal.

## <span id="page-17-1"></span>2.6 CONDUCTING MAIL REVIEWS

On some projects, certain types of correspondence must be reviewed by one or more people prior to being sent. This is managed in InEight Document using the **Send for Review** option rather than the **Send** option when generating mail.

Mail sent for Review can be:

- Reviewed and returned to the originator for sending.
- Reviewed and sent on to the intended final recipient(s).
- Kept as a draft and sent to another internal user for review.

To send mail for review:

1. Click the arrow next to the **Send** button and select **Send for Review**.

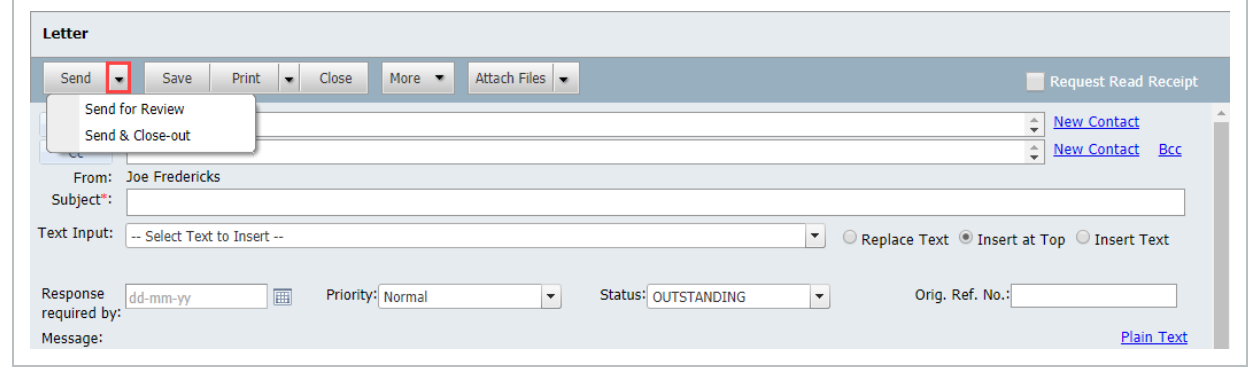

2. At the **Mail for Review** window, select the required reviewer, enter a **due by** date and any comments and click **OK**.

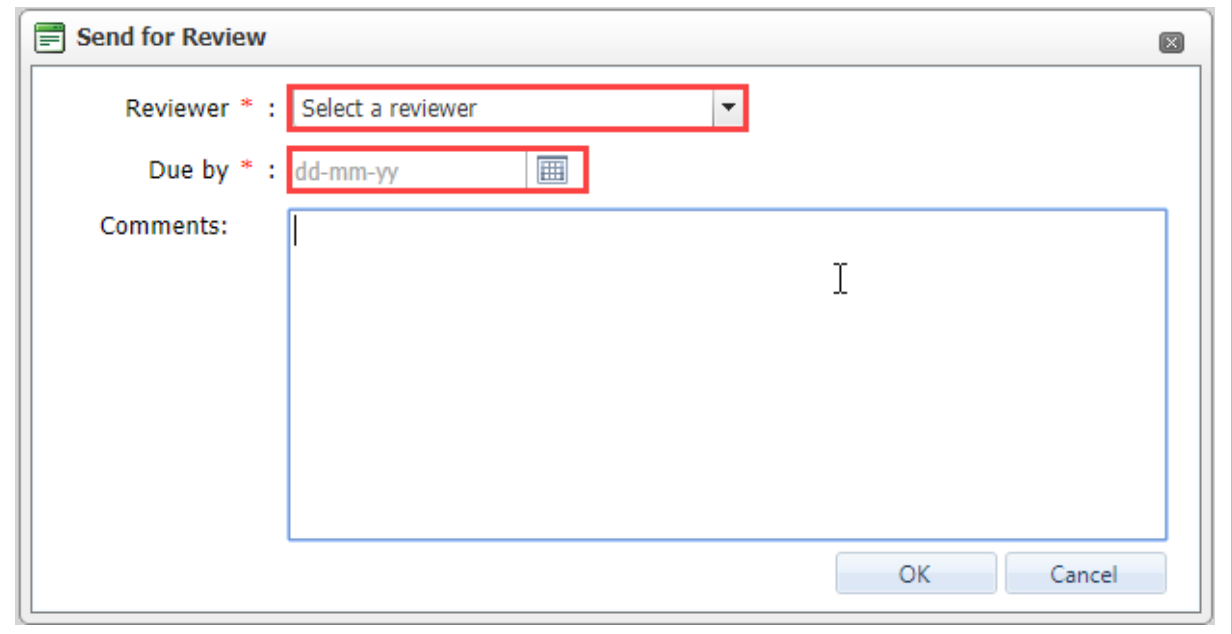

3. An email notification is automatically sent to the reviewer and the mail is listed in the Drafts of the reviewer and originator until sent. The originator cannot send the mail while under review,

however they can open the draft and select **Cancel Review** at any time if required.

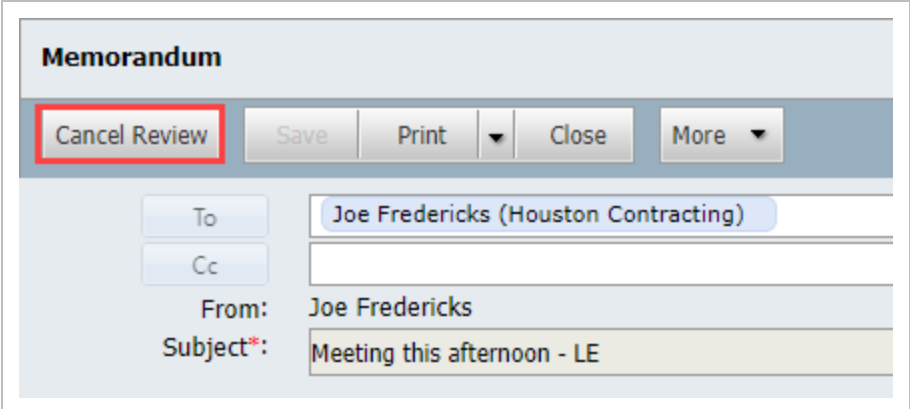

4. The reviewer is notified by email that they have a draft for review. They can access it via the email hyperlink, Drafts mailbox or via the dashboard **To Review** links found within the My Statistics or Mail widgets.

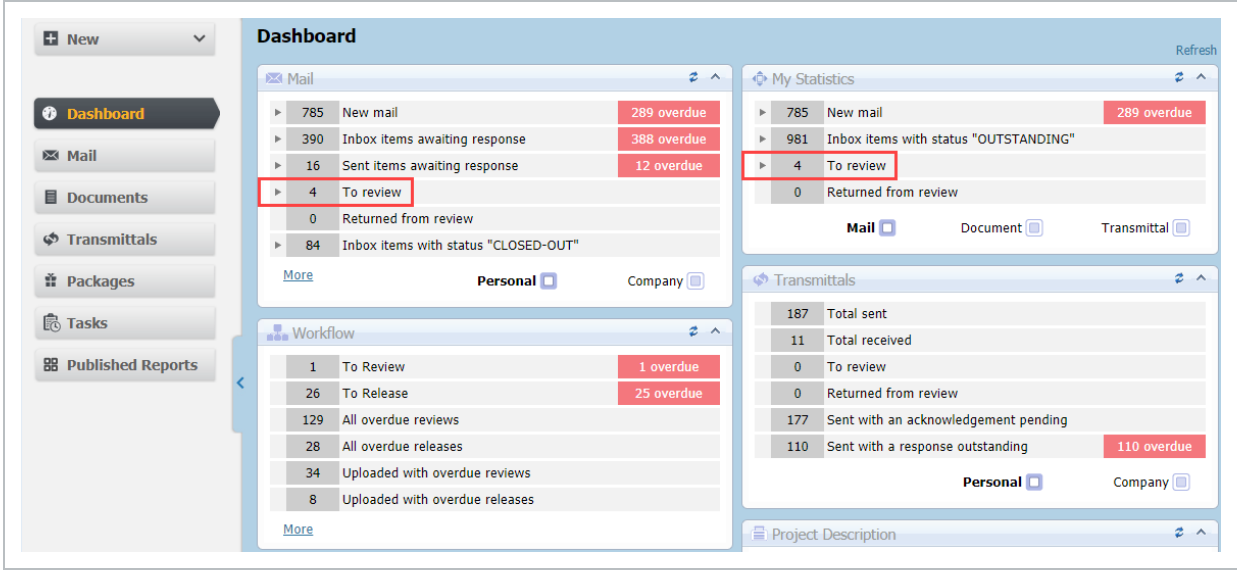

5. When the mail under review is opened a "Mail for Review" window opens first. Click **OK** once the request details have been read.

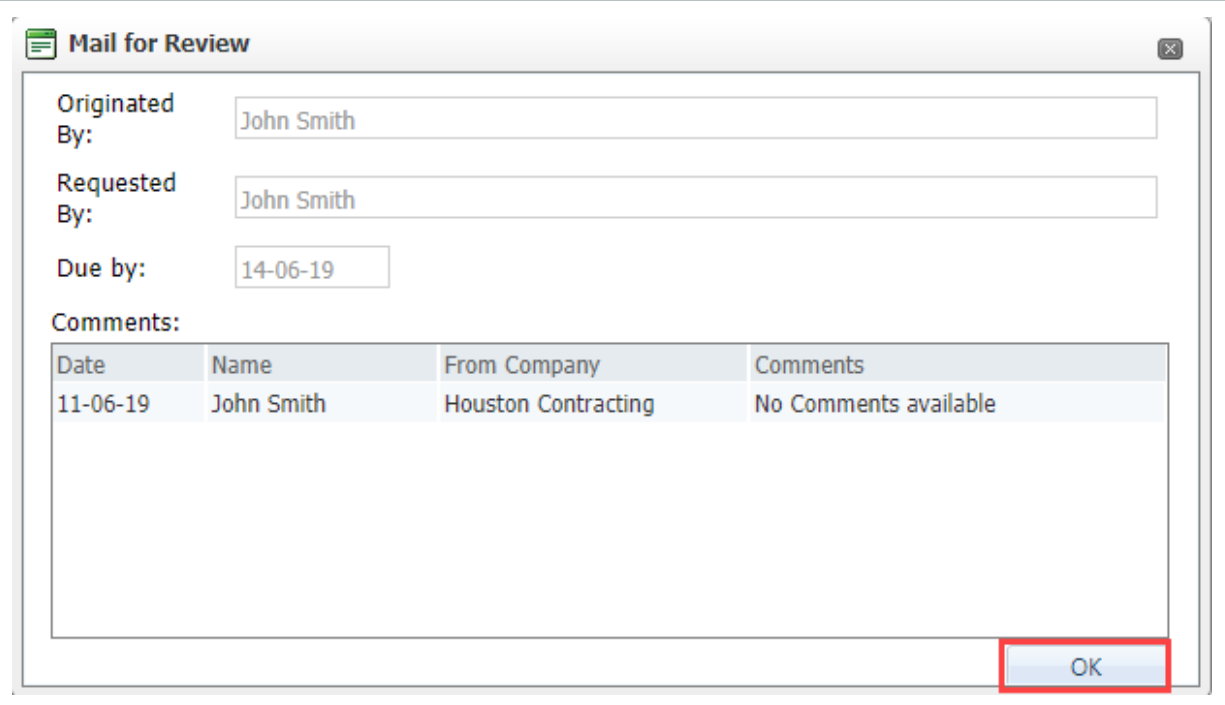

6. The reviewer can make revisions and keep the document in review (return it to the originator or send to another reviewer) using the arrow next to the **Send** button and selecting **Send for Review**.

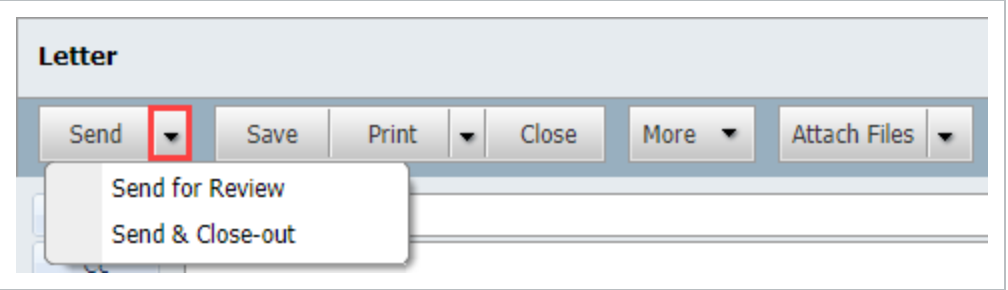

7. If sent back to the originator as a draft they will be notified the review is compete and see a **Returned from Review** link within the "My Statistics" and "Mail" widgets within the Dashboard. They will see all reviewer comments and can make any further changes if required.

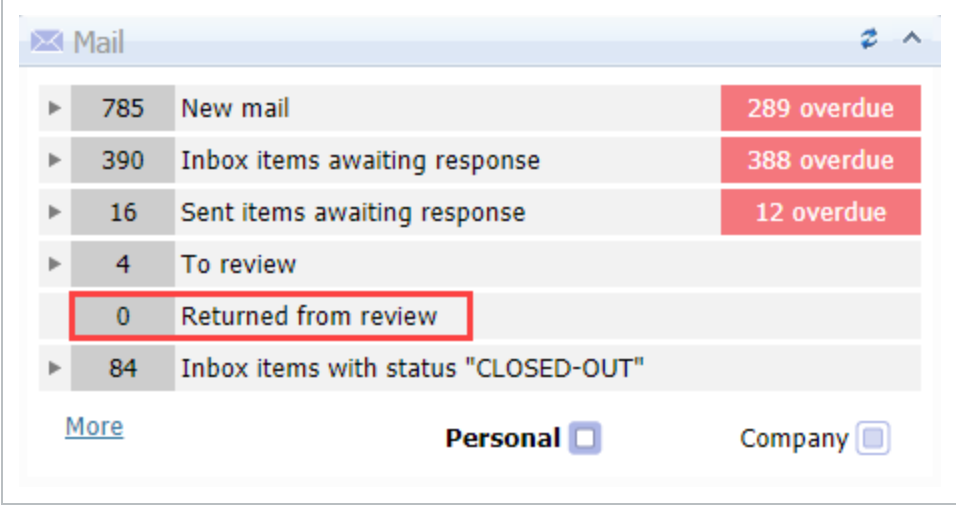

- 8. If the mail is ready to send to the final recipient, the reviewer can click **Send** (in which case the Sender details on the mail will change to the reviewer rather than the originator). The Originator will be sent a notification advising them the reviewed mail has been sent.
	- Notifications are sent to the reviewers once the mail has been sent.
		- Users with **Company** access to mail can view the review history of mail being reviewed while it is in the Drafts folder in the same way that a reviewer does when a mail for review is opened using the **View Review Comments** from the **More** button.
		- It is possible to track "Review Due Date", "Review Start Date", "Current Reviewer", and "Mail Created by" details by adding these columns to the grid in the Draft mailbox using the **Customize** option from the **More** button list of options.

**NOTE** 

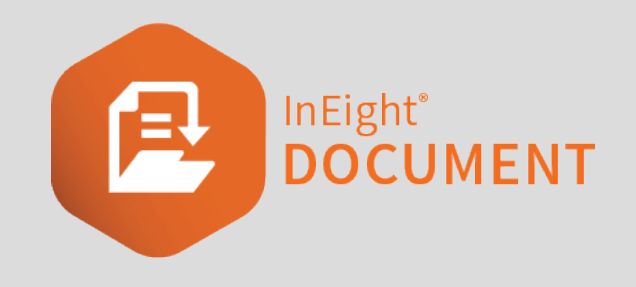

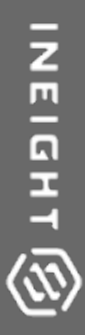

# <span id="page-22-0"></span>CHAPTER 3 — READING AND RESPONDING TO MAIL

To respond to a mail item:

1. From the left menu, click **Mail** then **Inbox**.

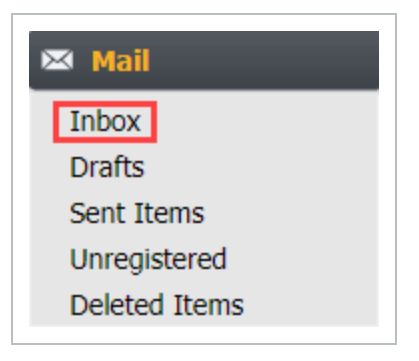

2. From within the Inbox, select the mail item by ticking the box next to it.

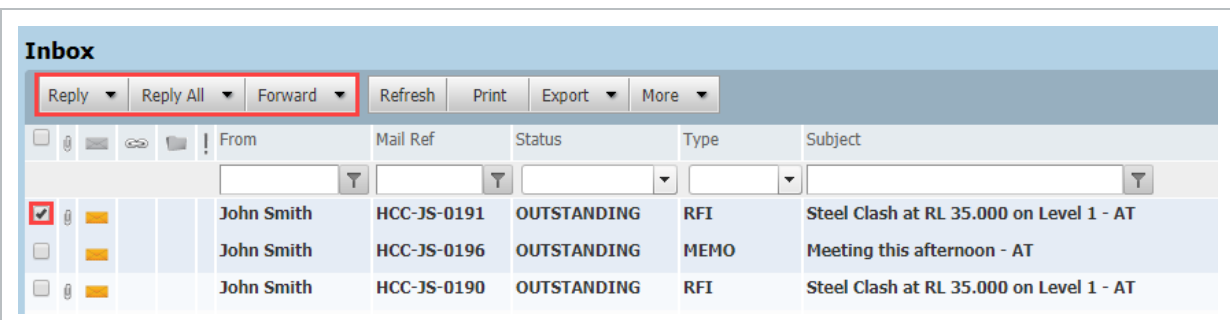

3. Attachments are listed at the top of the mail item in an expandable pane click to download.

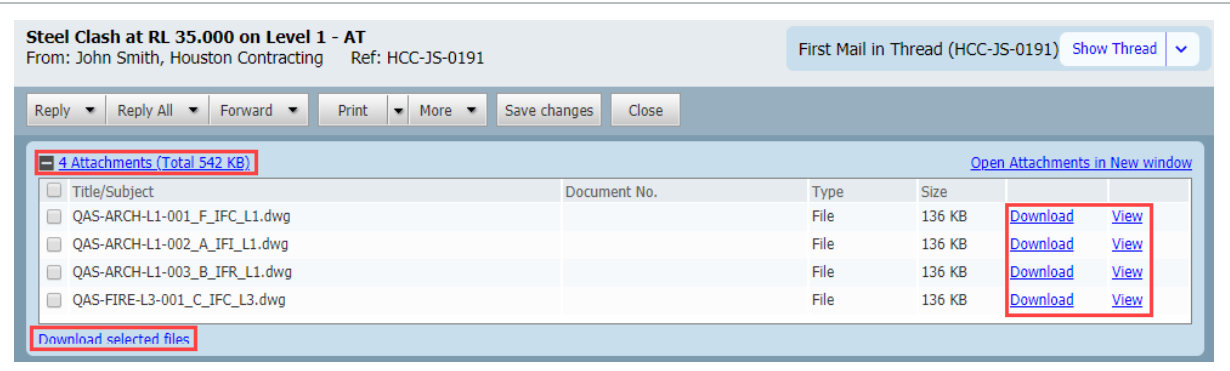

4. Select the **Reply**, **Reply All** or **Forward** buttons on the toolbar then choose a mail type, if required.

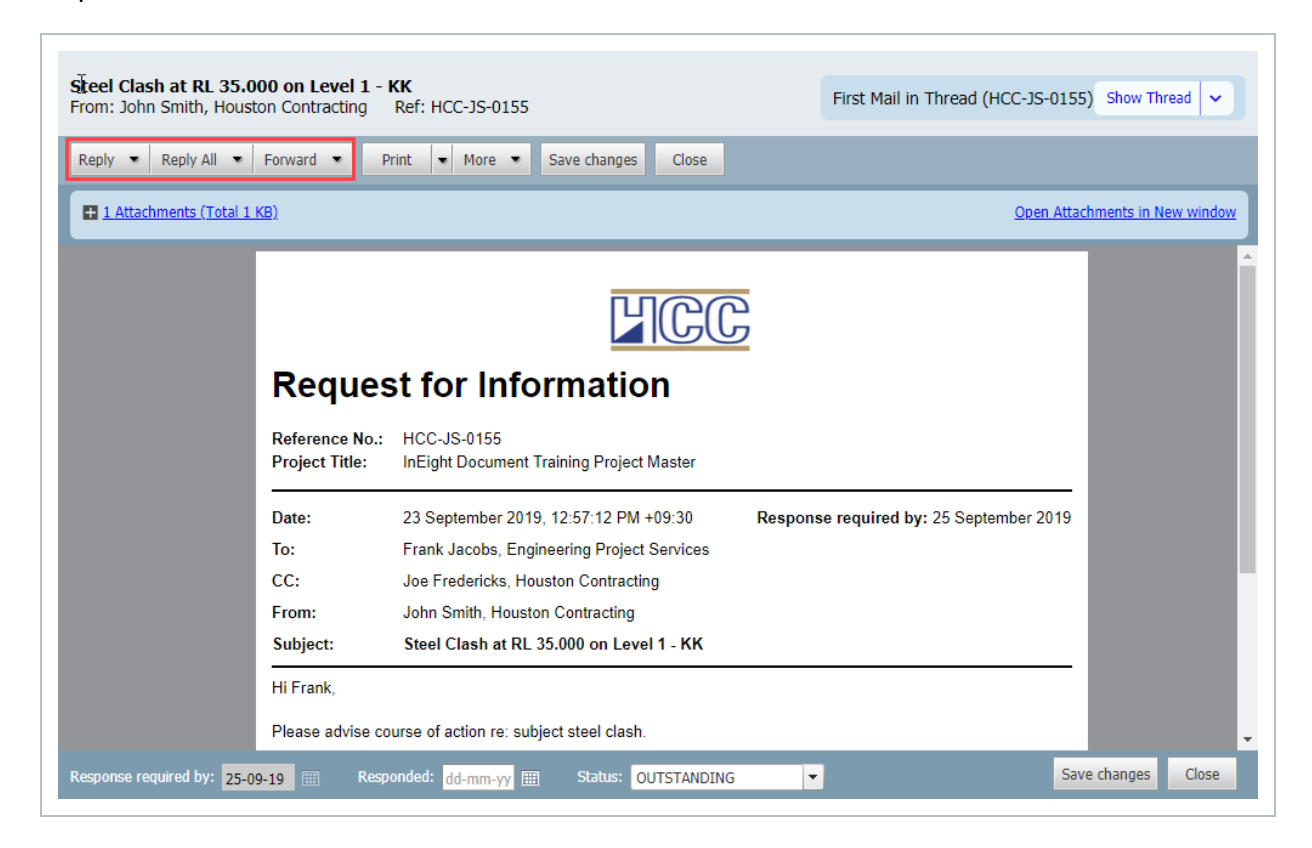

- 5. Proceed as normal for creating outgoing mail, then click **Send**.
- 6. Change the **Status** of the original mail as required after responding to it.

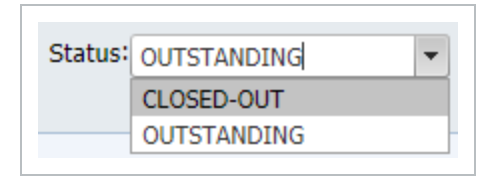

**NOTE** Replies or Forwards are automatically linked to the original mail item. *This page intentionally left blank.*

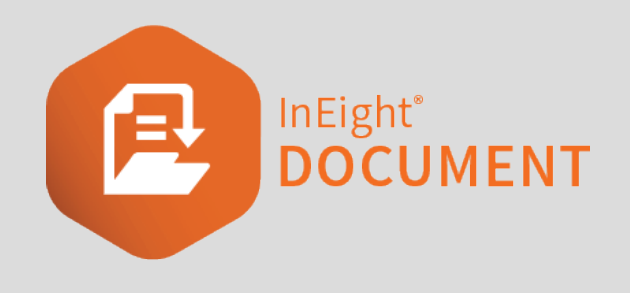

# <span id="page-26-0"></span>CHAPTER 4 — PROCESSING UNREGISTERED MAIL

Unregistered Mail refers to any mail generated outside InEight Document either as a reply to InEight Mail (from an External Contact) or using an InEight Email-in address. As it is generated outside of InEight DOC it will be missing at least one classification (mail type) and therefore needs to be assigned any missing fields, including recipients before it can be processed into recipient Inboxes.

Generally Unregistered Mail is delivered back into InEight via a company or department Unregistered mailbox where it is accessed by an administrator for processing. However, if the Unregistered Mail is a response to InEight Mail it may return directly to the originator's personal Unregistered Mailbox.

For unregistered mail processed at either a company or department level, the intended recipients are notified about the new incoming mail by notification in the normal way and the new mail appears in their inbox in the same way as it would as if the sender had generated and sent the mail via InEight Document.

To process unregistered mail:

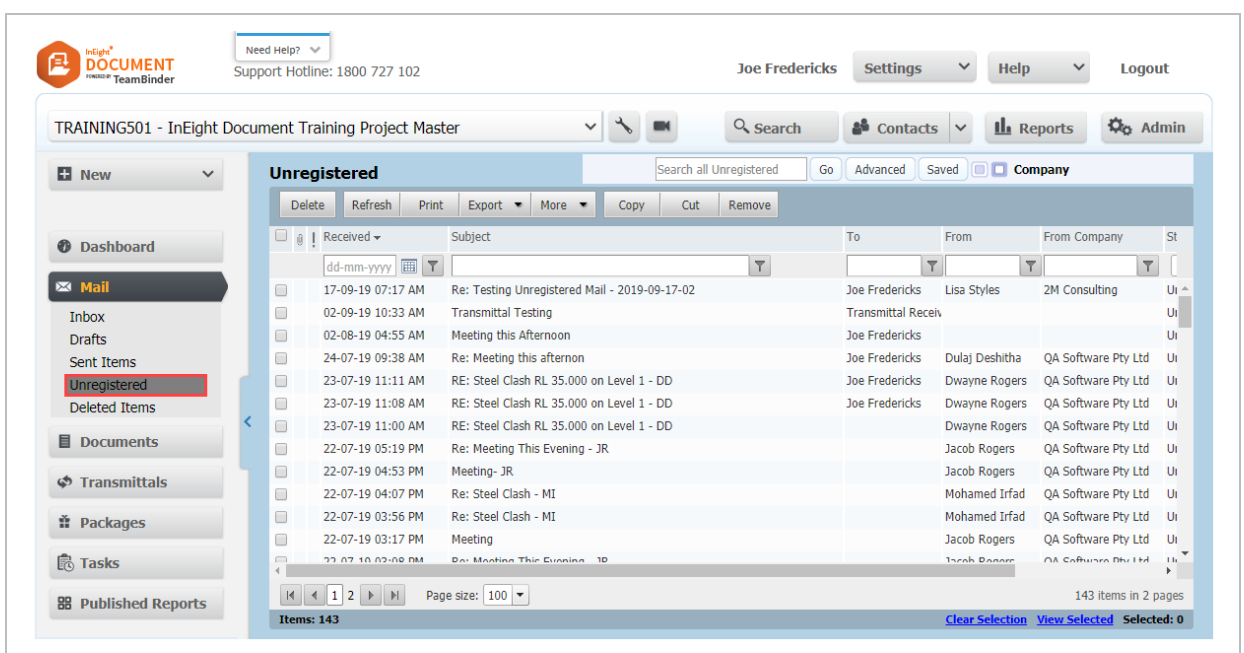

1. From the left menu click **Mail** then **Unregistered**.

- 2. Open the mail that you wish to process by double clicking on it.
- 3. Select the recipients as you would a normal InEight Document mail.
- 4. Select who the Mail was FROM. If the "From" person cannot be located, use the **New Contact** link to add them to the system.

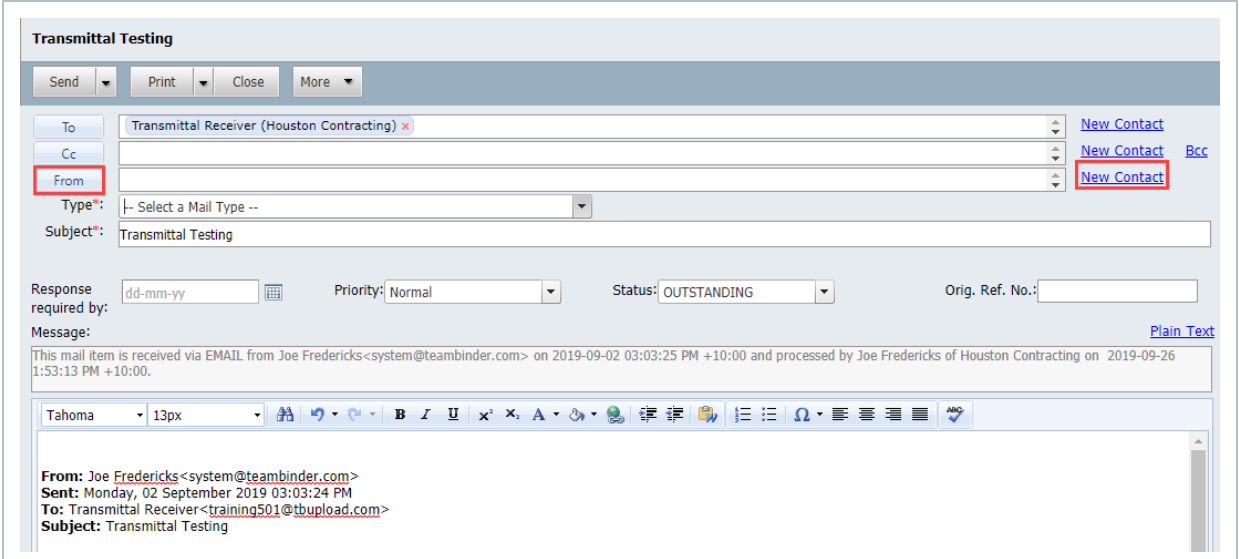

5. Select the relevant mail type (e.g. RFI, MEMO etc.).

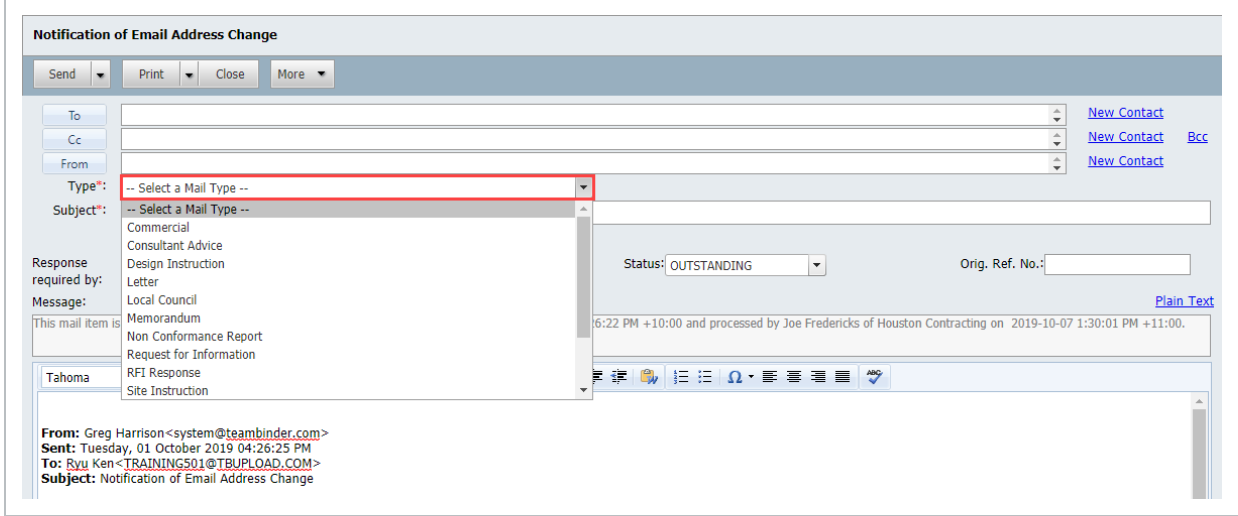

- 6. Populate the details of the mail that will be used to distribute this incoming email.
- 7. Depending on Project Settings you may be able to modify the mail message prior to sending.
- 8. Send the mail as normal using the **Send** button.

#### **NOTE**

- The system attempts to map the FROM person who sent the email to the correct contact in the InEight Document address book automatically based on intelligent email number recognition.
- Any attachments received on the email will be automatically attached to the mail.
- The details of how and when the email was received, and when it was processed are stored as part of the mail being used to distribute it and cannot be edited.
- **.** Users can only process **Unregistered mail** that has been sent to their own Company's email address.
- For Incoming Emails sent to a company based email address with personal unregistered mail activated, if the addressee is mapped to one or more specific contacts then the unregistered mail would be displayed under Company Mail (Mapped) AND under the Personal Unregistered Mail for the mapped contacts. The mail can be processed by either a user with Company Mail access OR the addressee to who it is mapped. If none of the addressees are mapped, the mail will appear under the Company mail view only.
- For Incoming Emails sent to a Department based email address with personal unregistered mail activated, If the addressee is mapped to one or more specific contacts then the unregistered mail would be displayed under Department Mail (Mapped), Company Mail (Mapped) AND under the Personal Unregistered Mail for the mapped contacts. The mail can be processed by a user with Department Mail access (and belongs to the relevant department) a user with Company access (regardless of his department) OR the addressee to who it is mapped. If none of the addressees are mapped, the mail will appear under the Department mail view only.
- The processed mail will be placed in the Sent items of the person marked in the FROM box of the mail (even though that person may not be an InEight Document user).
- **It is possible to reprocess a processed email. Click the <b>Advanced** mail search button and change the Mail Status option group setting to **Processed** or **All** rather than the default setting of Unprocessed. Note that the system will warn you that you are reprocessing an incoming email.
- Use **Delete** to delete any unregistered incoming emails, they will be moved to the **Deleted Items** folder.
- It is possible to process the incoming email as a document rather than a mail.

• If a mail received via unregistered mail is a reply to a mail originating from InEight **NOTE** Document the value of the Originators Ref Number from the original mail is carried forward to the reply (in the same way that Location, Area, and Discipline are carried forward in a thread).

*This page intentionally left blank.*

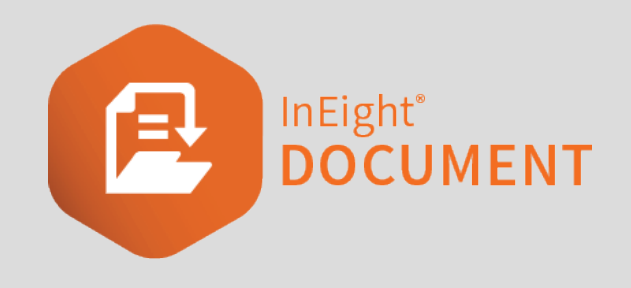

# <span id="page-32-0"></span>CHAPTER 5 — LOCATING MAIL

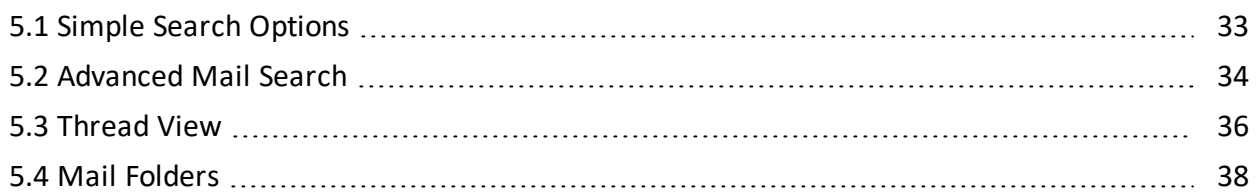

## <span id="page-32-1"></span>5.1 SIMPLE SEARCH OPTIONS

The following search options are available from within each mailbox:

1. Use the **Quick Search box** above the mail register. Enter a string of text and click **Go.** Once finished click the **Clear** link to remove the active search filter or click **Default** to return to the user's default view.

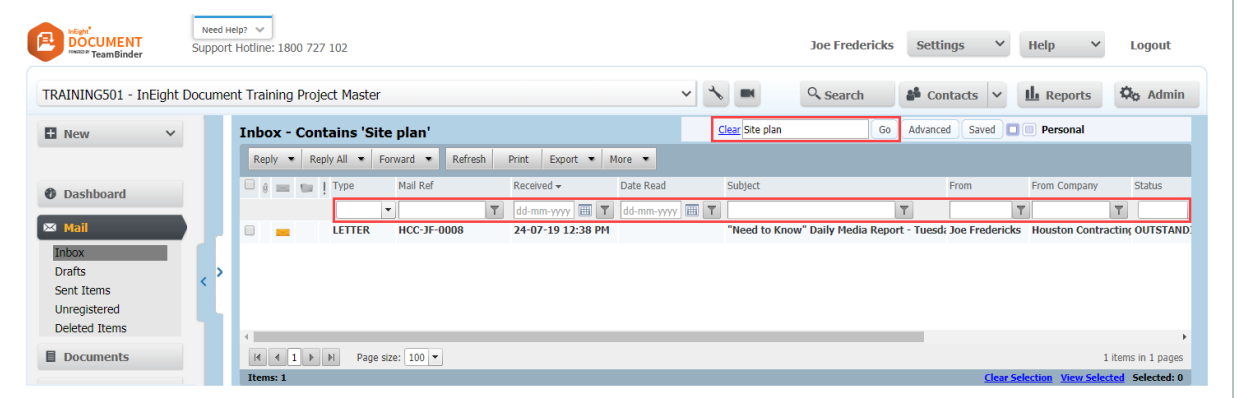

- 2. Use column filters by entering a text string into the box in the column header and click the icon to the right of the box to choose the filter type. Use the **Clear** link to remove the search filter.
- 3. If you are using electronic filing via File in Folders, open the Inbox or Sent items and use the

#### **Folder** pane to locate the item.

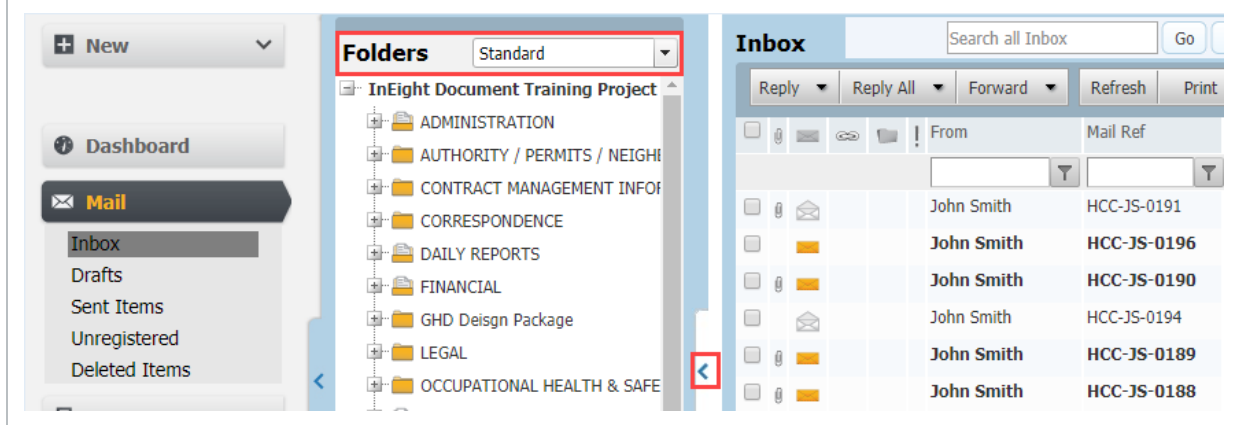

4. With the appropriate access you can filter mail by Personal, Department and/or Company using the filters in the top right corner. When viewing "Company" mail, if the mail has multiple TO or CC values to recipients within your company only one instance is shown by default. To see all instances of the incoming mail item, click the Show Duplicate Company mails link above the mail register.

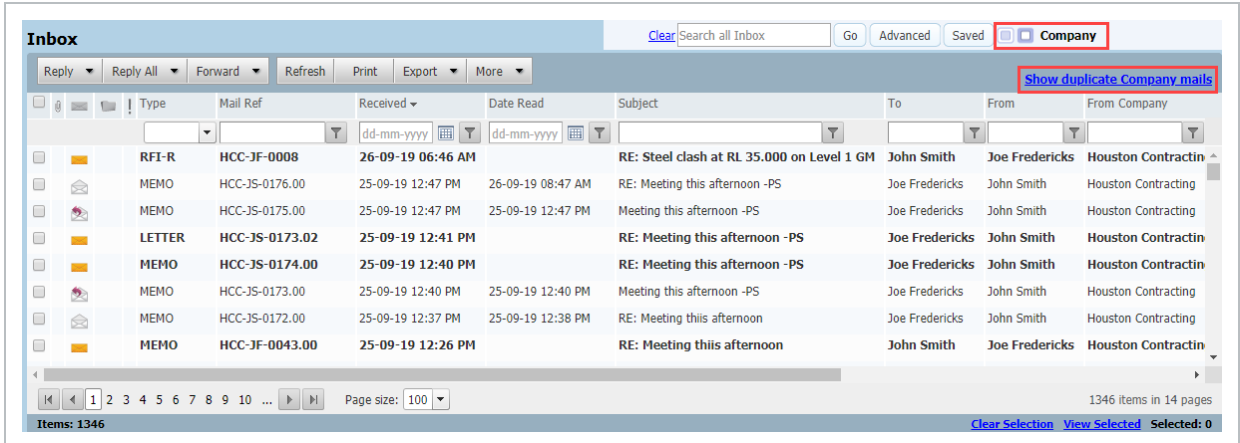

## <span id="page-33-0"></span>5.2 ADVANCED MAIL SEARCH

The **Advanced** Mail Search screen enables structured and intelligent searching via any of the key data fields relating to the mailbox you are currently using.

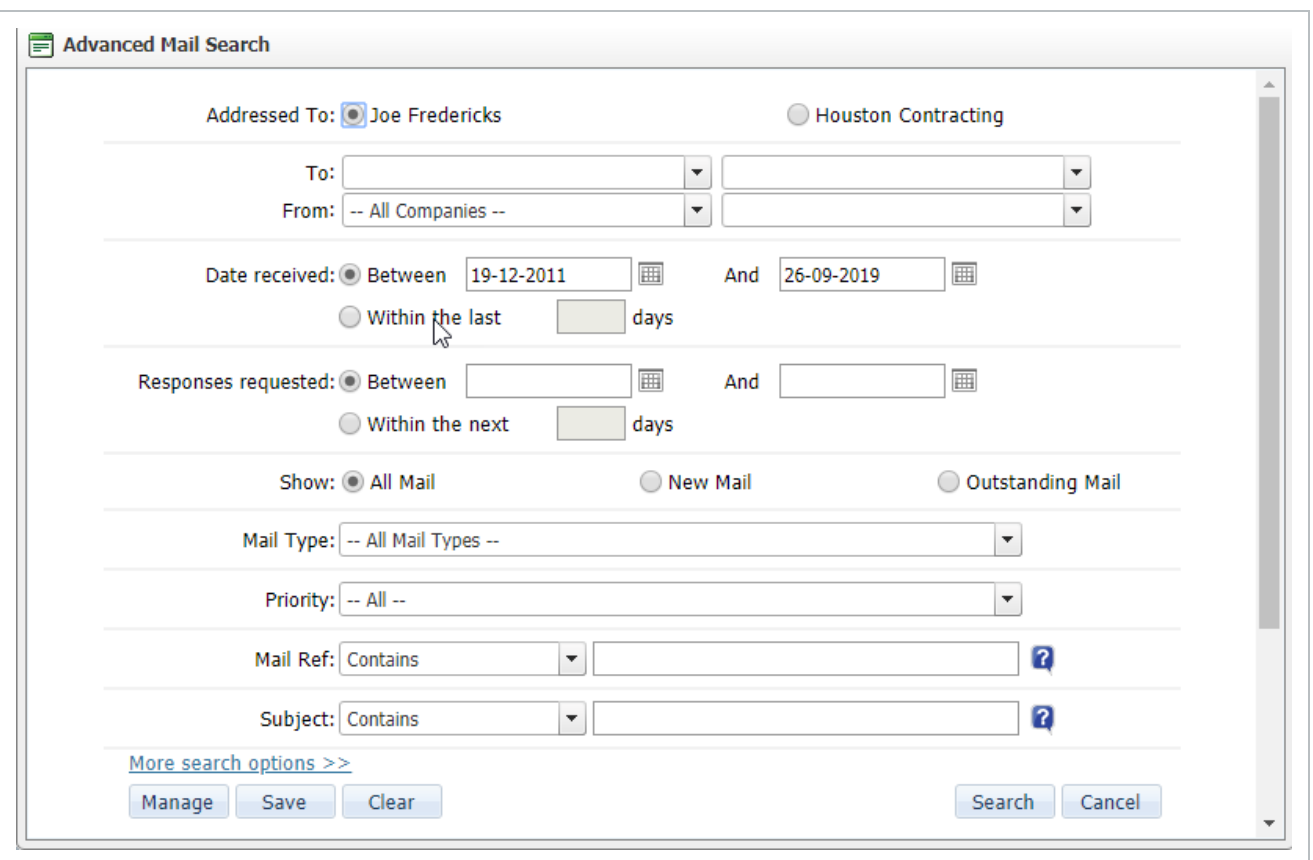

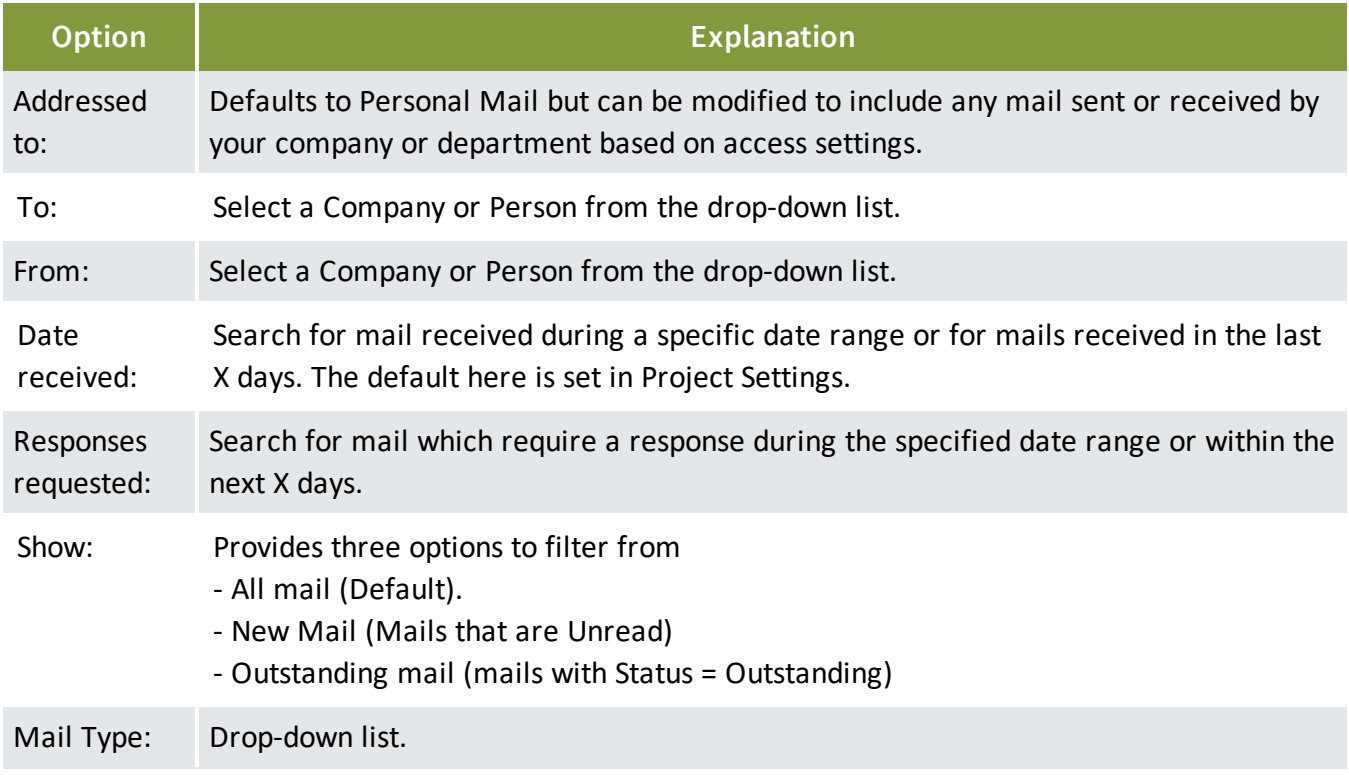

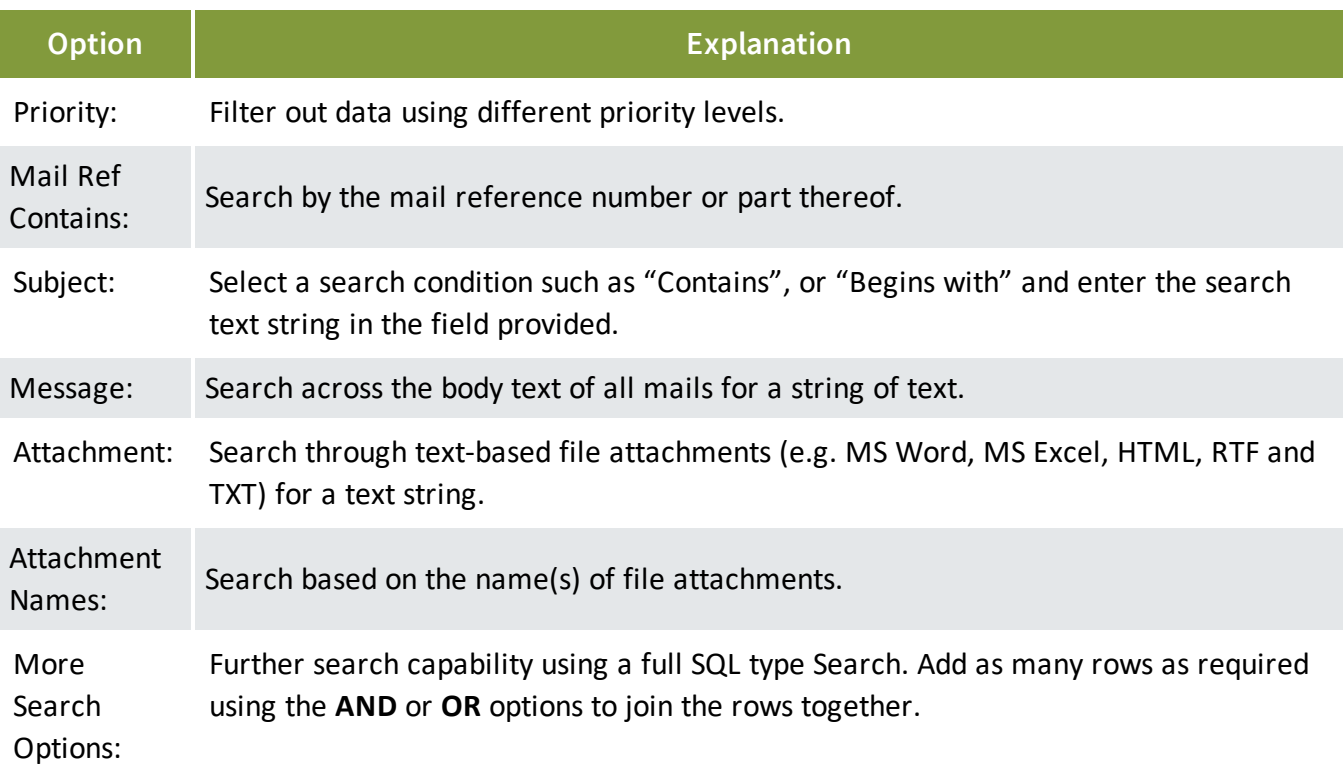

- Wild cards can be used to enhance the search process. Use "?" to search for any **NOTE** character. For example, searching for Document Number A?1 will return A01, A11, A12 etc. Use "\*" to match any number of characters. For example, Structur\* will return Structural, Structures, Structuring etc.
	- To save advanced search settings, click **Save** and enter a Title for the saved settings. You can then use the **Manage** button to load a previously saved search or use the **Saved** button at the top of the mail registers.

To share the current view of the mail register with an Advanced search active, select **Generate Hyperlink for the current register** from the **More** button list of options. Then choose **Copy to Clipboard** and paste as required. the link into an email, a mail or even into Quick Links. Note that results filtered using quick search or column filters will not be included in this link.

## <span id="page-35-0"></span>5.3 THREAD VIEW

InEight Document builds a conversational thread (link) between mail items automatically when:

- A mail item is responded to via a reply or forward.
- A mail item is forwarded with other mail.
- Mail is manually linked to other items (mail, documents, transmittals, forms etc).

Mail threads can be accessed either by clicking on the "chain" link icon within the register which will open the mail with the entire mail thread expanded, or by opening mail and selecting the **Show Thread** option in the top right.

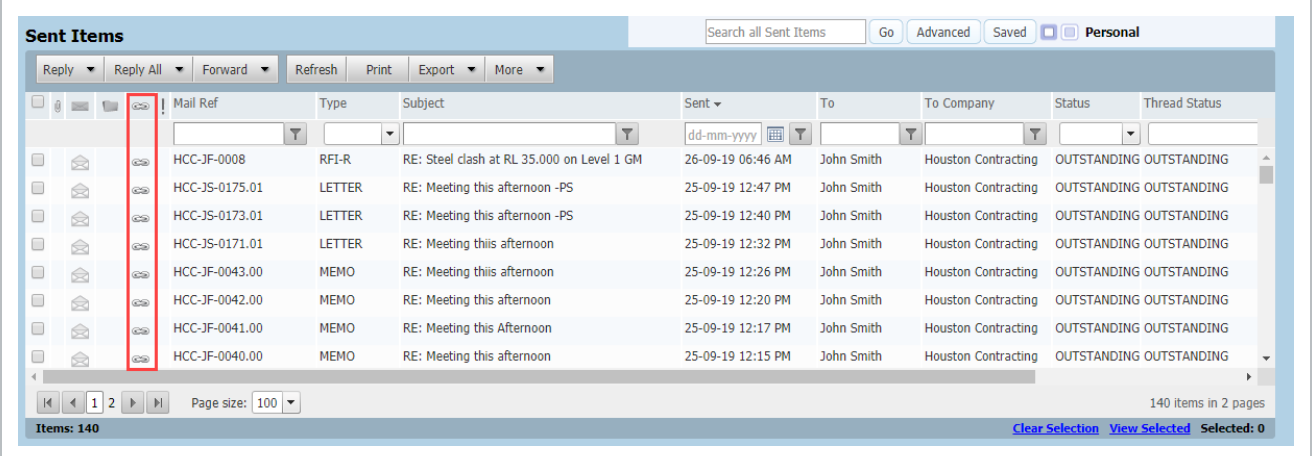

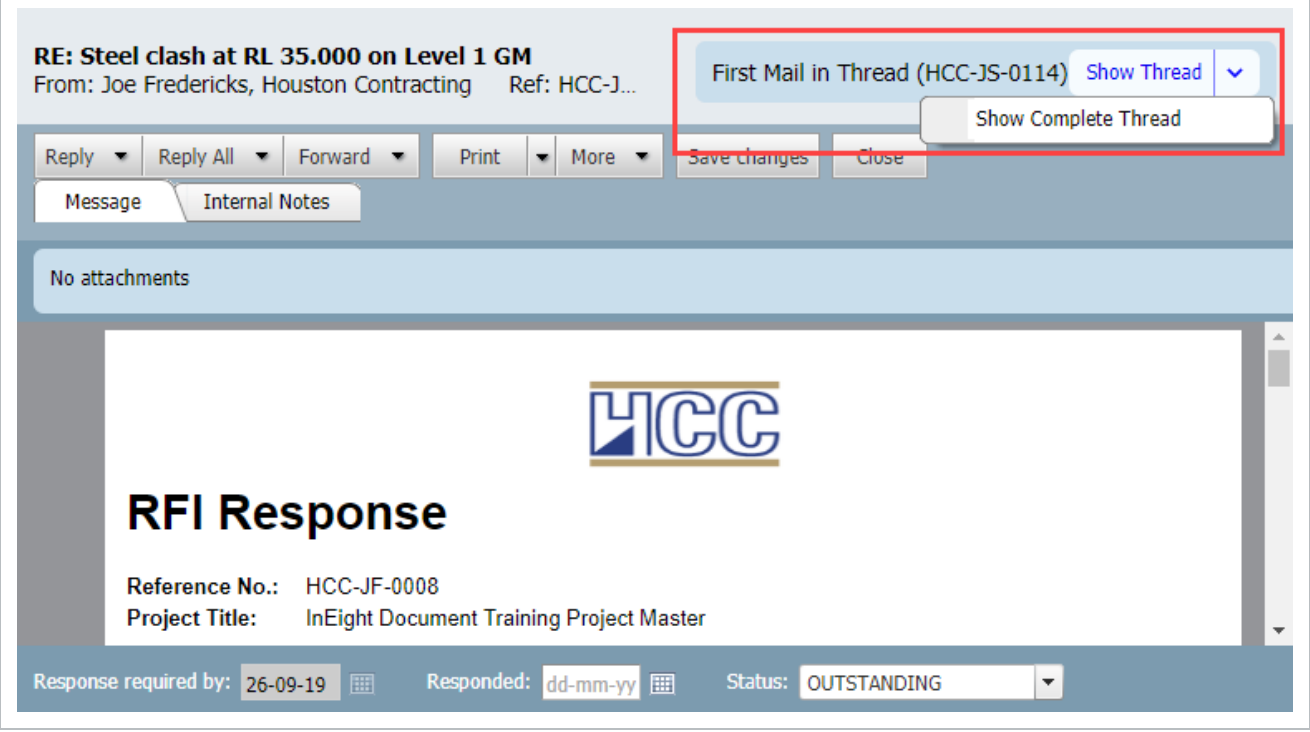

Use the **+** icon to expand the mail view or click on an item in the thread to view it underneath.

Thread Status is shown in the mail details form and is equal to the status assigned by the originator of the first mail in the thread. If the originator changes the status of the first piece of mail, the thread status will also be updated automatically.

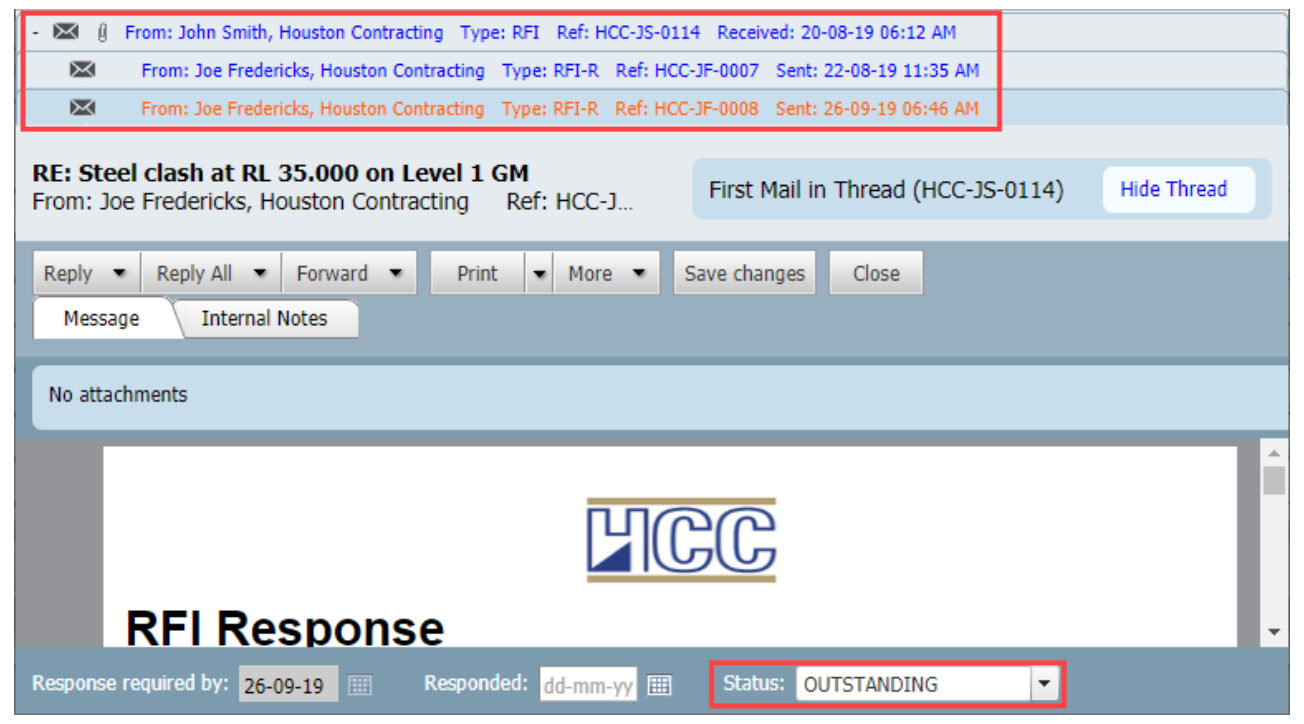

<span id="page-37-0"></span>Mail thread roots are defined as all mail created by clicking the **New** button.

## 5.4 MAIL FOLDERS

InEight Document incorporates the use of Folders as an additional option for indexing mail. By using the **File in Folder** feature, a "copy" of a mail can also be seen to appear in one or more Folders, where an existence of a Folder is similar to the concept of a multi-level Folder Structure.

To view mail folders, use the **Expand folder pane** icon to the right of the inbox or sent items registers.

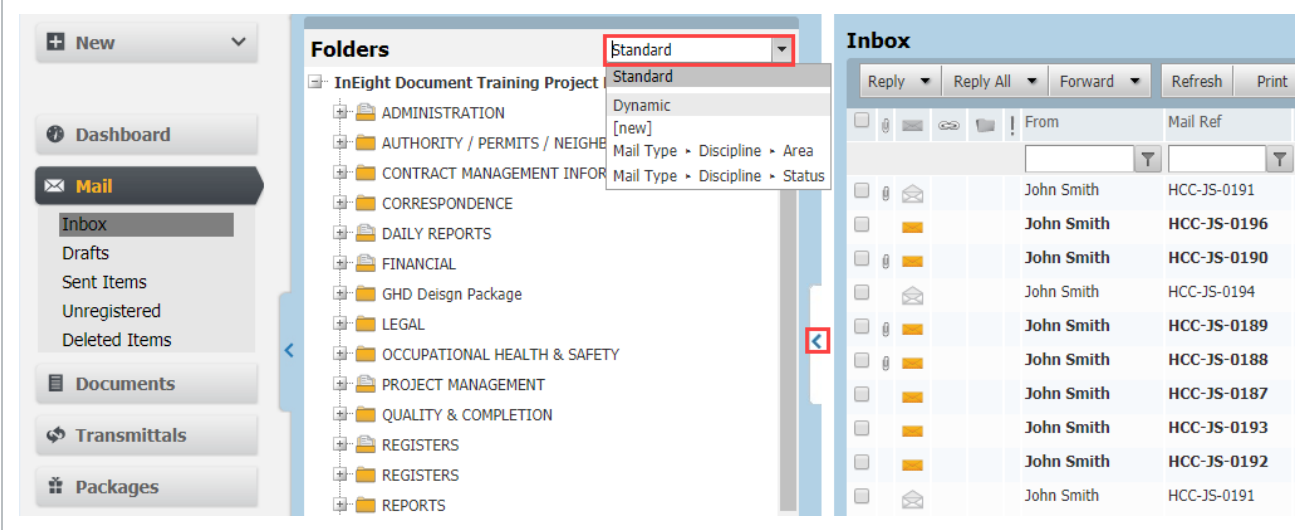

There is only ever **one** copy of any mail in InEight Document. File in Folder feature is simply another way of indexing and viewing mail.

**Smart Folders** can be used to effectively automatically file mail or other data times into folders based on folder specific rules.

**Dynamic Folders** can be used to automate both the creation of folders and the filing of mail in within those folders based on key metadata assigned to each mail item. Select from the drop-down list of options at the top of the folders pane to display any Dynamic Folders.

To file mail in a folder drag the mail from the mailbox into the correct folder.

Alternatively:

1. Open the mail and select **File in Folder** from the **More** button drop down list. The File in Folder Screen will now load.

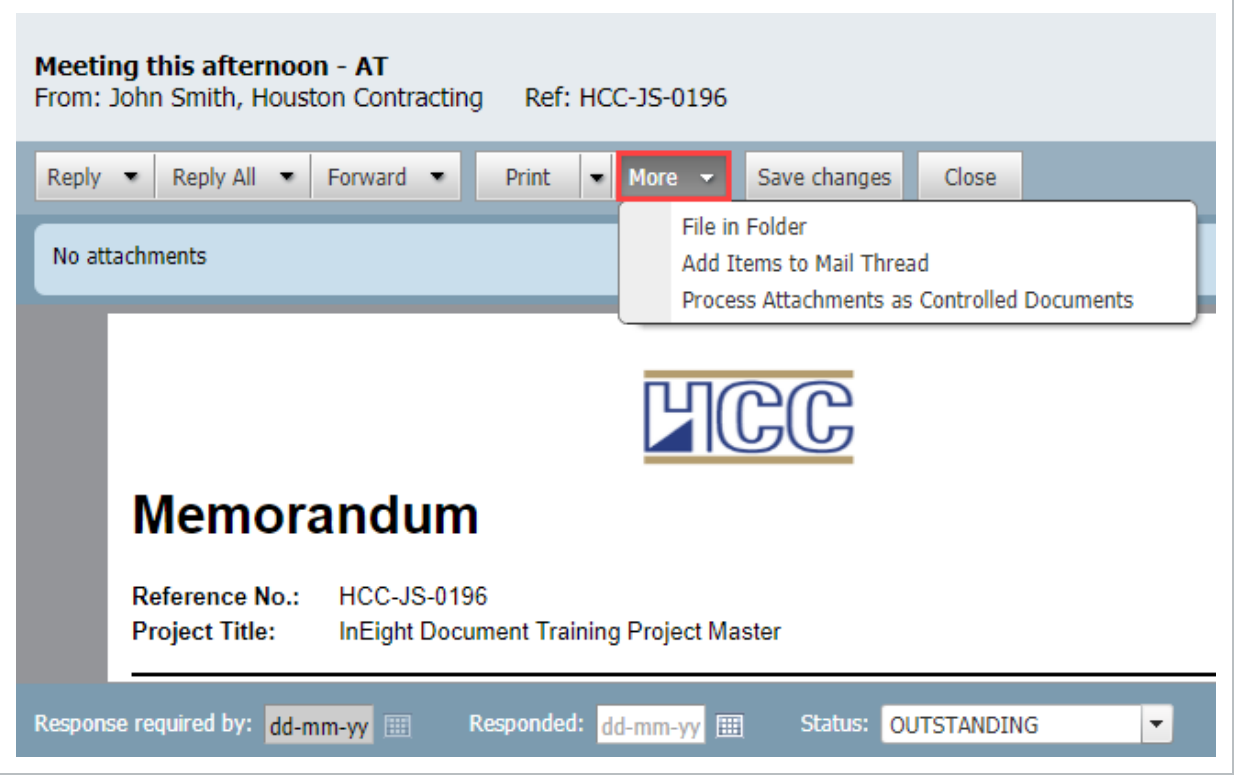

2. Choose the Folder type from the options in the bottom left corner of the file in folder screen. The options are: **Public**; **Private**; or **All**.

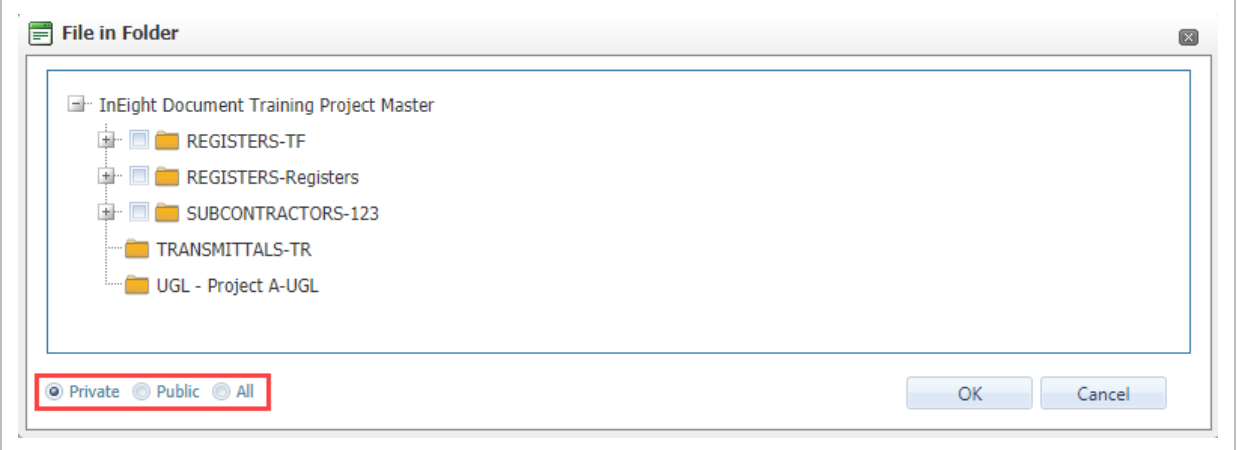

3. Expand the folder structure using the + signs to locate the folder to file the mail into.

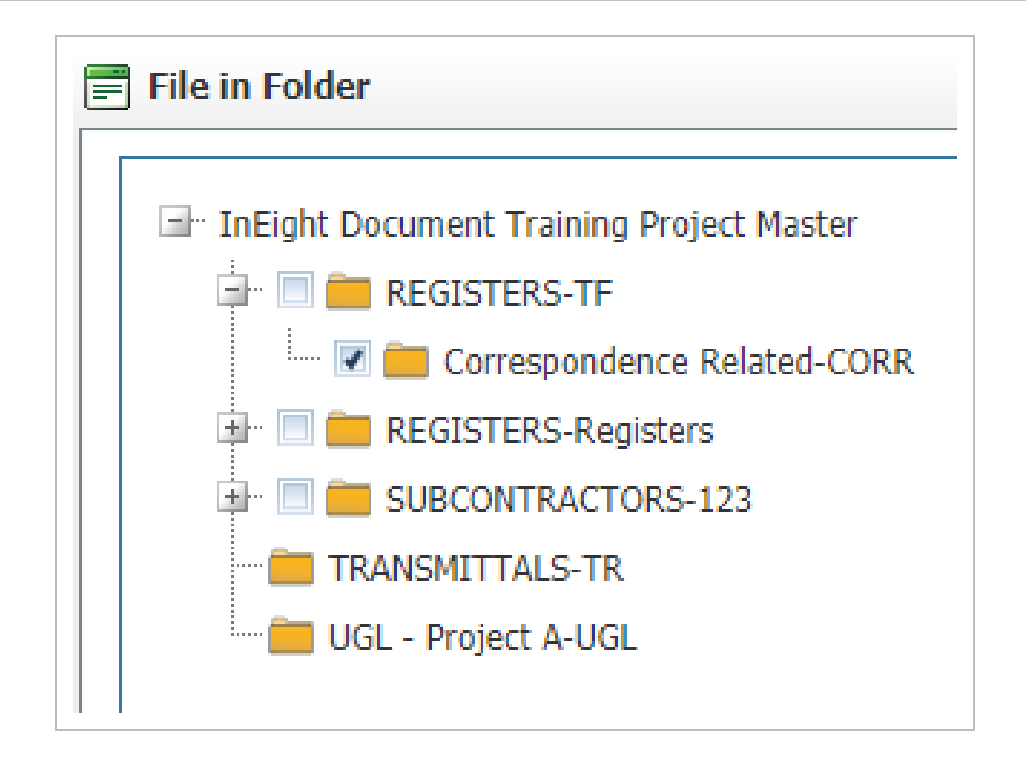

- 4. Add the mail to the required folder by ticking the select box next to the folder.
- 5. Click **OK**.

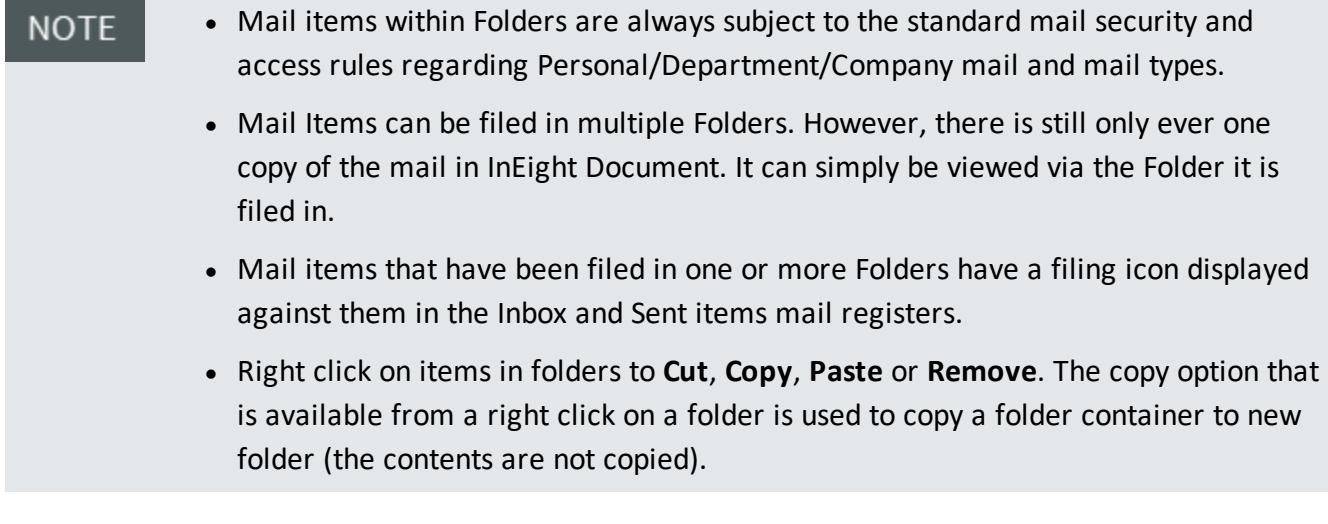

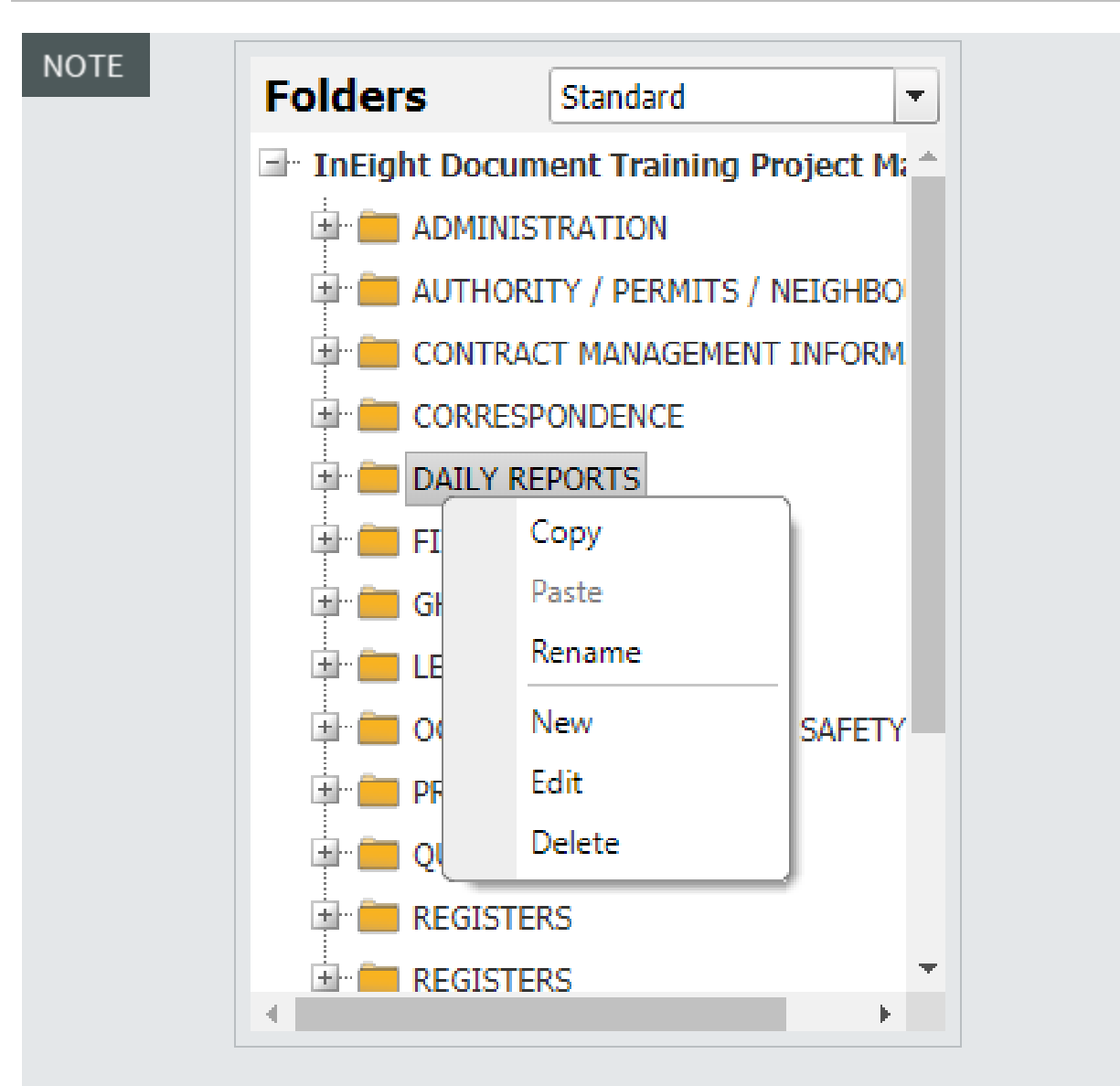

- When filing mail from within the Unregistered mail module during processing, the following rules apply:
	- If the Sender, Recipient and Processor are from the same company, both copies of the processing mail are auto filed in the File in Folder.
	- If the Sender and Recipient are from different companies and the processor selects a Public Folder, again both copies of the processing mail are filed in the same place.

If the Sender and Recipient are from different companies and the processor selects a Private Folder, then only the copy of the processing mail delivered to the Inbox of the Addresses (assuming they are in the same company as the processor) is filed.

*This page intentionally left blank.*

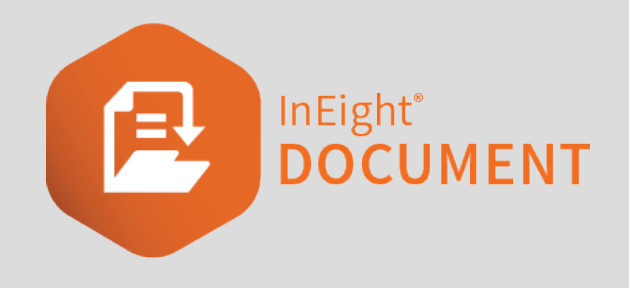

# <span id="page-44-0"></span>CHAPTER 6 — MANAGING MAIL

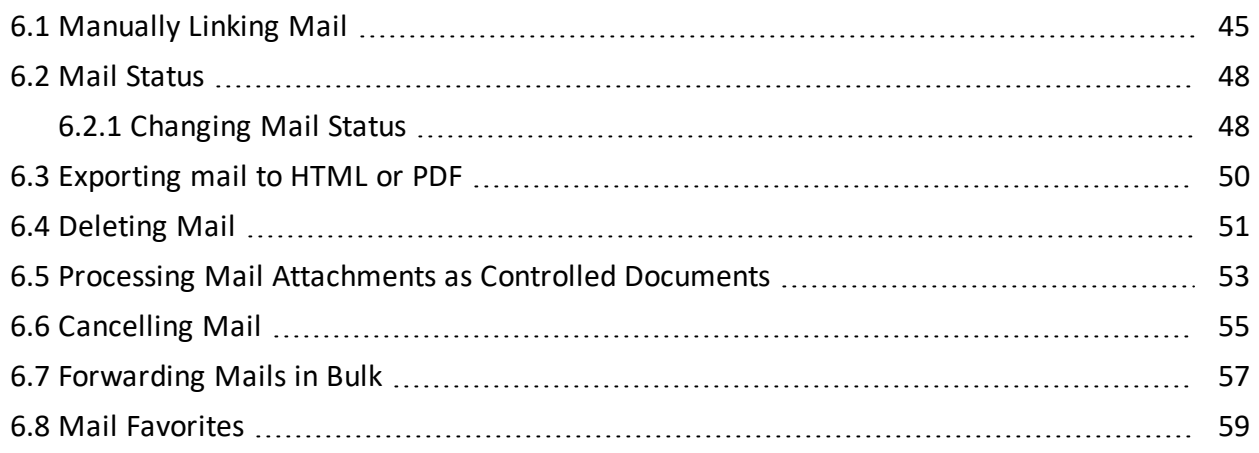

## <span id="page-44-1"></span>6.1 MANUALLY LINKING MAIL

When you reply or forward mail a link to the original mail is created.

Mail can also be linked manually to other mail, documents, transmittals or other InEight DOC module items.

To manually link an item to mail:

1. Open the mail from the **Inbox** or **Sent Items** mail folder.

2. Select **More**, then **Add Items to mail thread**.

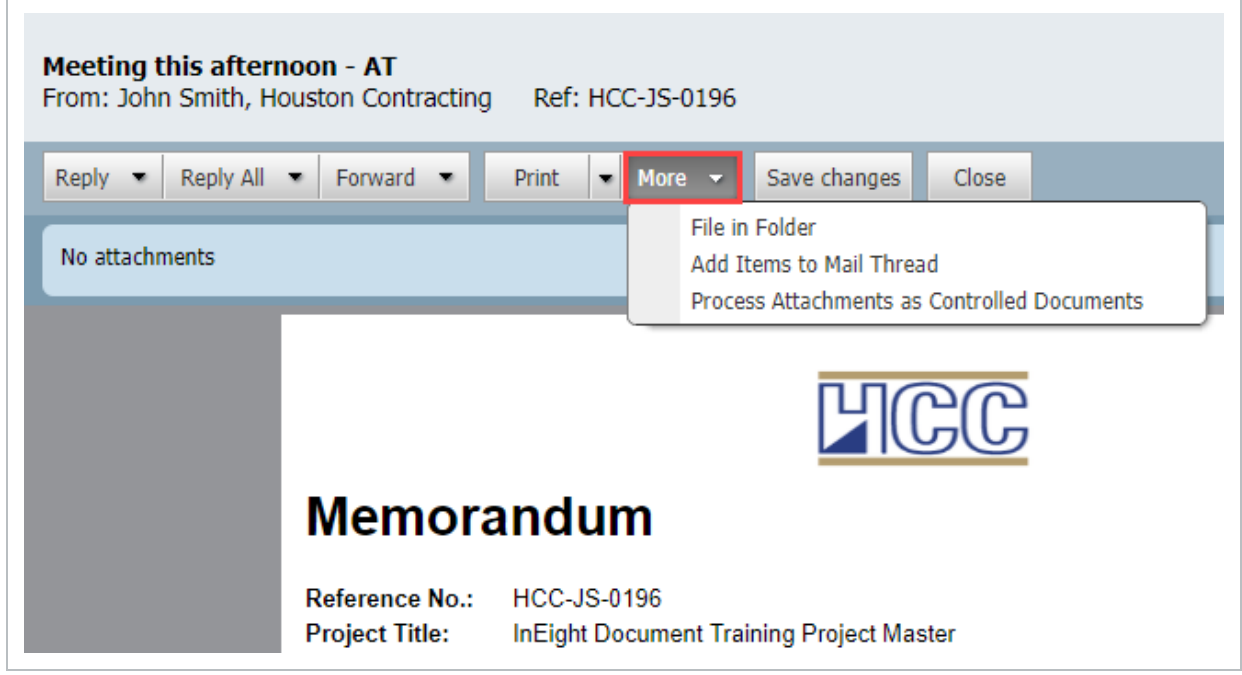

3. Click **Add** and select the type of item that you wish to link (eg document, form, package etc) to open the search window.

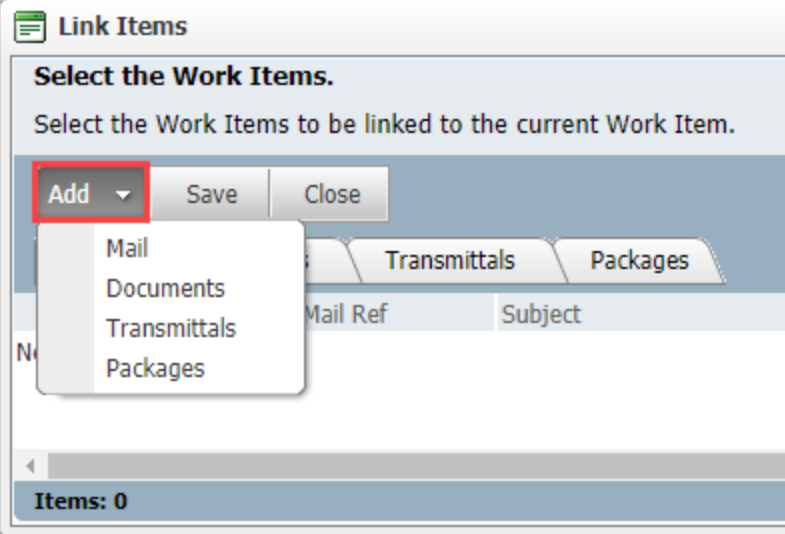

4. Apply the required search attributes, locate the work items to add to the thread and click **Search**.

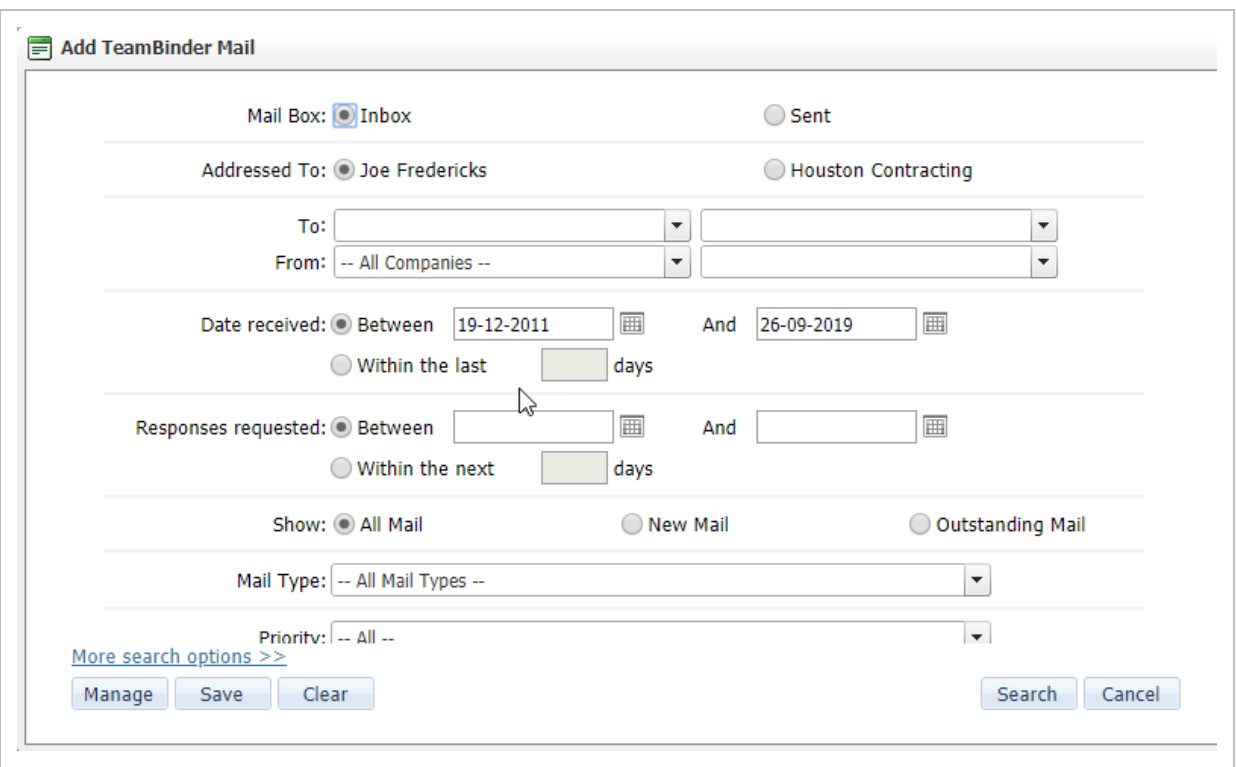

5. At the next window, use the tick boxes to select the work items to link, click **OK**. The selected Work Items will be linked with your mail.

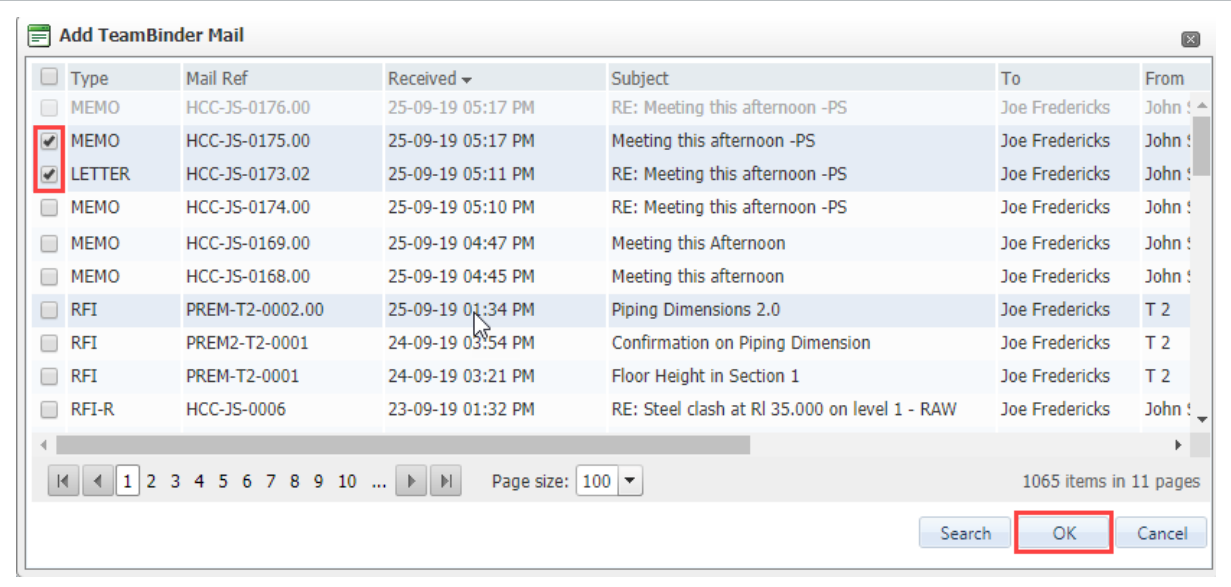

6. To add work items from a different module, again click the **Add** button and repeat the process above.

- 7. Click **Close** when done and save when prompted.
- 8. You will receive a confirmation message once the system completes building the selected links.
- <sup>l</sup> Click the **Add Items to mail thread** option in the new mail screen to create links to **NOTE** mail before sending.
	- The link icon  $\approx$  is displayed against mail with links in the mail registers.

## <span id="page-47-0"></span>6.2 MAIL STATUS

Every item of InEight mail (incoming and outgoing) has an allocated Status. This allows users to mark or tag each mail item with the status as they see it and provides users with a filterable field to allow them to quickly and easily see what mail items are awaiting some action either by them or the recipients.

Mail can be managed by regularly updating the status of resolved items to closed out. When accessing mail folders, using the Management Summary at the Dashboard or by using the default view or saved searches functionality, it is possible to view only mail at a status such as mail Outstanding.

The default status codes are outstanding (generally applied to all mail by default) and Closed-Out. Additional mail status codes can be configured by administrators.

### <span id="page-47-1"></span>**6.2.1 Changing Mail Status**

There are several different ways to change the status of mail.

• From within the Mail item, select the status drop-down below the mail message.

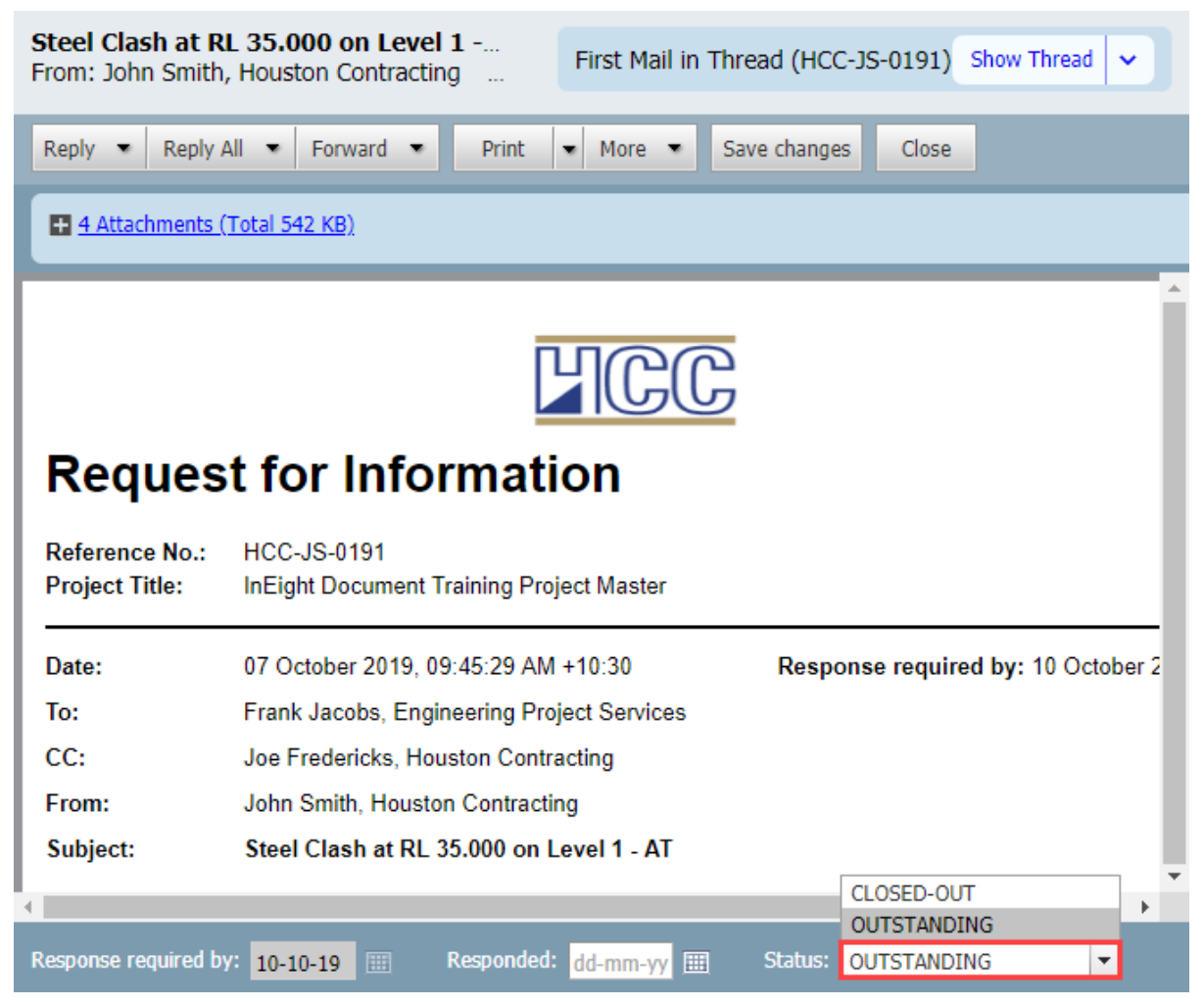

• From the mail creation window: Use the status drop down above the subject field, or by selecting **Send and Close out** using the arrow next the **Send** button.

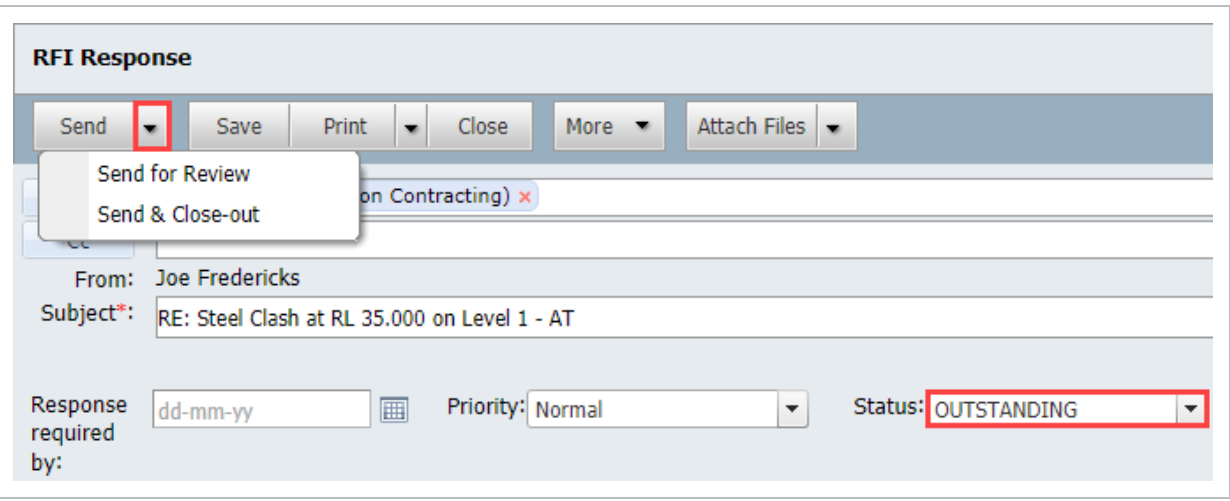

<sup>l</sup> From the Mail Register: Select the item(s) you wish to update then click **More** > **Change Status to**, update the status of these items and click **Yes** to confirm.

| <b>Inbox</b>                                   |                                        |                                        |                                    |                                                       |   |          | Search all Inb         |
|------------------------------------------------|----------------------------------------|----------------------------------------|------------------------------------|-------------------------------------------------------|---|----------|------------------------|
| Reply All<br>Reply<br>$\overline{\phantom{a}}$ | Forward<br>$\bullet$<br>$\blacksquare$ | Refresh<br><b>Print</b>                | Export<br>$\overline{\phantom{a}}$ | $More =$                                              |   |          |                        |
| ŵ<br>$\infty$                                  | From                                   | Mail Ref                               | <b>Status</b>                      | <b>Download Attachments</b>                           |   |          | Received $\rightarrow$ |
|                                                | ۳                                      | $\overline{\mathsf{T}}$<br>HCC-JS-0191 |                                    | Duplicate                                             | ь | $\equiv$ |                        |
|                                                |                                        |                                        | <b>OUTSTANDING</b>                 | Change Status to                                      |   |          | Closed-out             |
| $\Box$ $\Box$<br>$\quad \  \  \, \bigotimes$   | John Smith                             |                                        |                                    | <b>Export to</b>                                      |   |          | Outstanding            |
| C<br>$\ominus$                                 | John Smith                             | HCC-JS-0196                            | <b>OUTSTANDING</b>                 | <b>Create New Task</b>                                |   |          | $07 - 10 - 120$        |
| U<br>fi)<br>$\sim$ $\sim$                      | <b>John Smith</b>                      | <b>HCC-JS-0190</b>                     | <b>OUTSTANDING</b>                 | <b>Register View</b>                                  | ь | AT       | $03-10-19$             |
| C<br>$\ominus$                                 | John Smith                             | HCC-JS-0194                            | <b>OUTSTANDING</b>                 | Process Attachments as Controlled Documents           |   |          | 03-10-19 05            |
| O<br>fi.<br>$\sim$                             | <b>John Smith</b>                      | <b>HCC-JS-0189</b>                     | <b>OUTSTANDING</b>                 | Mark as Read                                          |   | dp       | $03 - 10 - 19$         |
| U<br>ū                                         | <b>John Smith</b>                      | <b>HCC-1S-0188</b>                     | <b>OUTSTANDING</b>                 | Mark as Unread                                        |   | ΠF       | $03-10-19$ (           |
|                                                |                                        |                                        |                                    | Generate Mail Hyperlink                               |   |          |                        |
| C                                              | <b>John Smith</b>                      | <b>HCC-JS-0187</b>                     | <b>OUTSTANDING</b>                 | Generate Hyperlink for the current Register           |   |          | $03-10-19$             |
| П                                              | <b>John Smith</b>                      | <b>HCC-JS-0193</b>                     | <b>OUTSTANDING</b>                 | <b>Define Mail Footers</b>                            |   |          | $03 - 10 - 19$         |
| C                                              | <b>John Smith</b>                      | <b>HCC-JS-0192</b>                     | <b>OUTSTANDING</b>                 | Configure Mail Workflow                               |   |          | $03 - 10 - 19$         |
|                                                | <b>Sultan Partials</b>                 | 1100.30.0101                           | <b>OUTCTANDING</b>                 | <b>Marchine Alders Design and Di-</b><br><b>AFRIC</b> |   |          | 03:10:10:04            |

**NOTE** 

The Status of an incoming item of mail that requires a read receipt cannot be changed to Closed-out until the read receipt is sent.

## <span id="page-49-0"></span>6.3 EXPORTING MAIL TO HTML OR PDF

Mail items stored in the InEight Document Inbox, Sent Items, or Drafts mail folders can be exported to HTML or PDF format as a single zip file.

To export mail:

1. Select one or more mail items to be exported by ticking the select boxes against them.

- **Inbox** Search a Reply  $\bullet$  Reply All  $\bullet$  Forward  $\bullet$ Refresh Print Export More  $\bullet$ **Download Attachments** Mail Ref Status Receiv  $\Box$   $\Box$ co [ | From Duplicate  $\top$ dd-mr  $|T|$  $|T|$ Change Status to ■ 8 ☆ John Smith HCC-JS-0191 OUTSTANDING Export to **HTML John Smith** HCC-1S-0196 **OUTSTANDING** □  $\hat{\boxtimes}$ **Create New Task PDF**  $\Box$   $\Box$ **OUTSTANDING**  $03 - 10$ **John Smith HCC-JS-0190 Register View**  $\overline{A}$ **John Smith** HCC-JS-0194 **OUTSTANDING** Process Attachments as Controlled Documents  $\Box$  $03 - 10 \hat{\mathbb{R}}$ Mark as Read  $\Box$   $\theta$   $\blacksquare$ **OUTSTANDING John Smith** HCC-JS-0189 dp  $03 - 10$ Mark as Unread  $\Box$ **John Smith HCC-JS-0188 OUTSTANDING** LE  $03 - 10$ Generate Mail Hyperlink **John Smith OUTSTANDING**  $03 - 10$  $\Box$ **HCC-JS-0187** Generate Hyperlink for the current Register 0 **John Smith HCC-JS-0193 OUTSTANDING**  $03 - 10$ **Define Mail Footers**  $\Box$ **John Smith HCC-1S-0192 OUTSTANDING**  $03 - 10$ **Configure Mail Workflow** Isha Cosith UCC 10 A101 **OUTCTANDING**  $11710$ Mooting this oftenoon DI  $02.10$
- 2. Click **Export**, **Selected Mails** and then select from **HTML** or **PDF**.

- 3. Alternatively select **Export To** from **More** drop down list and choose either **HTML** or **PDF**.
- 4. The selected mails are zipped on the InEight Document server and downloaded to your PC.
- 5. **Save** the zip file containing the exported mail items to the appropriate location.
- The zipping process may take a few minutes if many mail items are selected. NOTE
	- A single mail being exported is not zipped.

## <span id="page-50-0"></span>6.4 DELETING MAIL

Although mail stored in the InEight Inbox and Sent Item registers **cannot** be deleted, drafts and unregistered (unprocessed) mail can be deleted.

All deleted mail is first moved to the **Deleted Items** mailbox. From here it can be permanently deleted (removed completely from the InEight Document system).

To delete mail:

1. Open the Drafts, or Unregistered mailbox from the left menu.

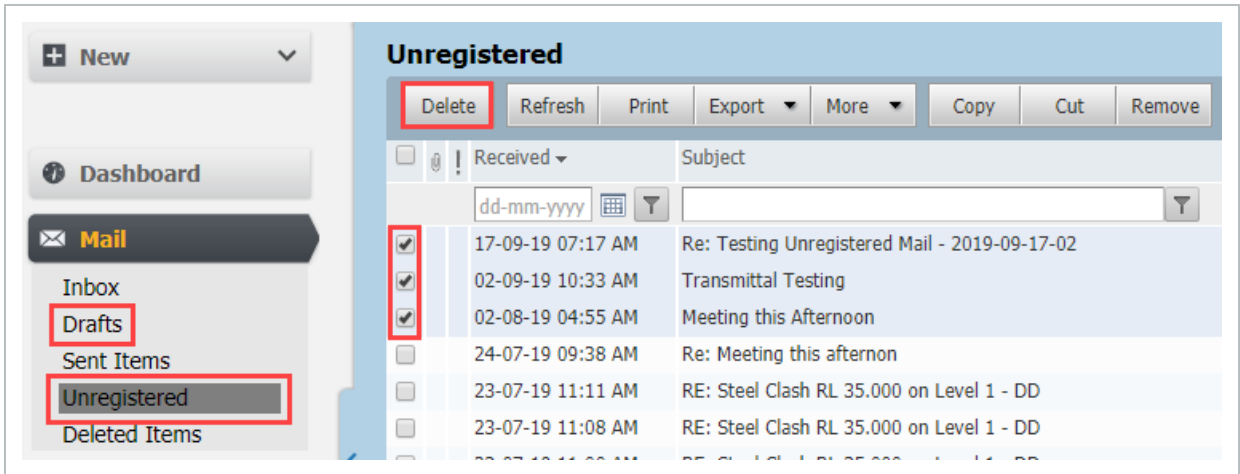

- 2. Select the mail items to delete using the tick box.
- 3. Click **Delete** on the toolbar.
- 4. Click **Yes** when prompted.

#### **To restore deleted mail:**

1. Open the **Deleted items** mail box from the left menu.

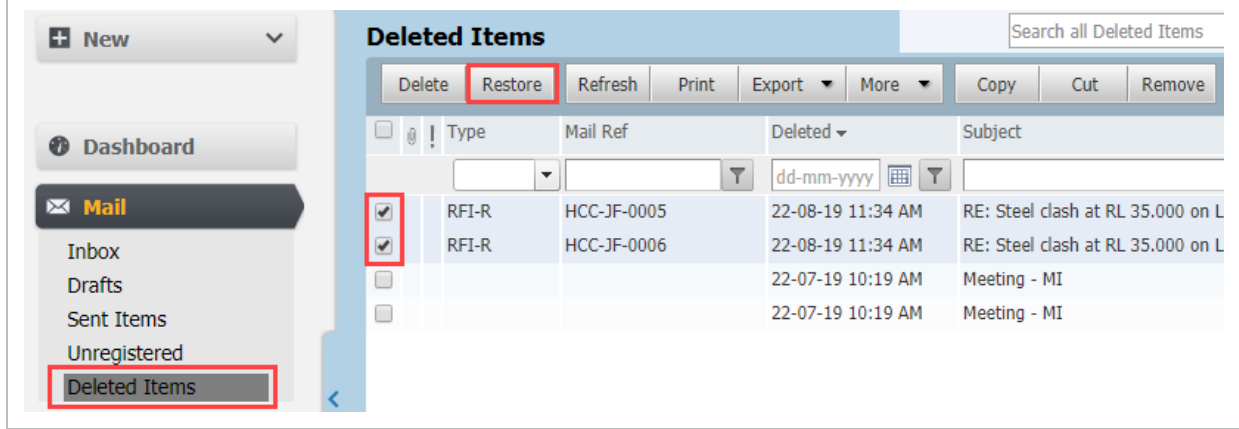

- 2. Select mail items to be **restored** using the tick box.
- 3. Click the **Restore** button on the toolbar (the mail will be restored to the mailbox it was deleted from).
- 4. Click **Yes** to confirm the restore process.

#### **To permanently delete mail:**

1. Open the **Deleted items** mail box from the left menu.

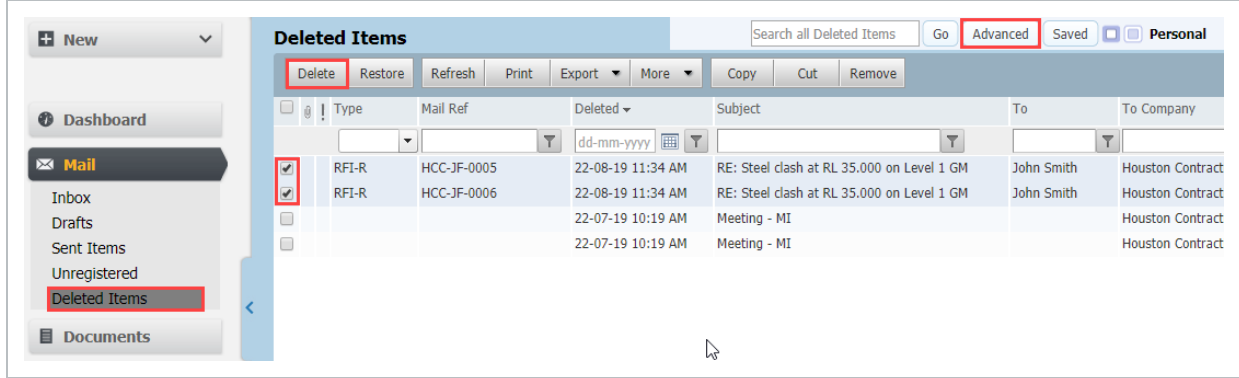

- 2. Select mail items to be **deleted permanently** by ticking the select box against them. Use the **Advanced** mail search if required to locate the required mail.
- <span id="page-52-0"></span>3. Click **Delete** to permanently delete the selected items and click **Yes** when prompted.

## 6.5 PROCESSING MAIL ATTACHMENTS AS CONTROLLED **DOCUMENTS**

To process mail file attachments as controlled documents:

1. From the **Inbox**, **Sent Items** or **Unregistered** mail box, select mail item(s) with attachments to be processed.

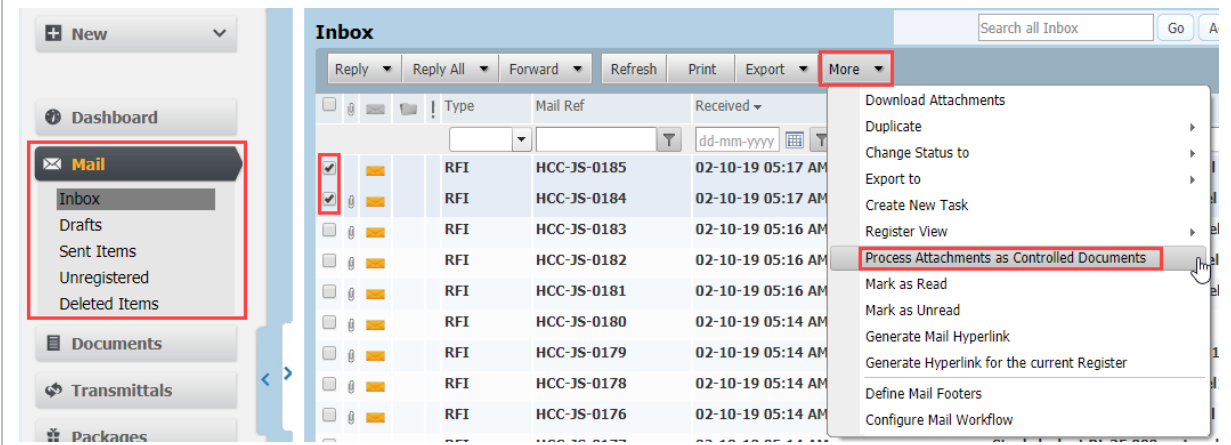

2. Click **More**, then **Process attachments as controlled documents**. Alternatively open a single mail item, click **More**, then **Process attachments as controlled documents**.

- 3. At the "Select Attachments to Process" window, choose between:
	- Processing each mail item as an individual document with its attachments (relevant only if you have selected multiple mail items to be processed).
	- Process each separate mail attachment as a single document (default).

![](_page_53_Picture_367.jpeg)

- 4. All attachments for the selected mails will be selected by default. If you have chosen the first option above, each mail will be processed as a single document with one or more view files (one per attachment). If you have chosen the default option, each attachment to each mail will be processed as separate document.
- 5. Select/De-select attachments as required and click **Process**.
- 6. Enter the document details in the same way you would if uploading documents directly from the document register. If processing multiple attachments the Bulk Upload Documents window will load.

![](_page_53_Picture_368.jpeg)

7. Click **Save** when done and **Yes** when prompted.

**Note:** The process described above applies similarly to processing the attachments of an **NOTE** incoming transmittal received via unregistered mail from another InEight Document project and when using the "Process Transmittal as Controlled Documents" option.

## <span id="page-54-0"></span>6.6 CANCELLING MAIL

Although InEight DOC mail cannot be deleted, it can be cancelled if this option is activated via the Project Settings.

To Cancel a Mail:

1. From the Sent Items register, select mail then click **More** and choose **Cancel**.

![](_page_54_Picture_234.jpeg)

2. At the **Cancel Mail** window enter the reason the mail is being cancelled.

![](_page_54_Picture_235.jpeg)

- 3. The option to notify recipients of deleted mail is ticked by default. Deselect this if you do not want a notification sent to recipients.
- 4. Click **OK**.
- 5. Cancellation details will now appear at the top of the mail and a cancelled watermark will be displayed on each page of the mail.

![](_page_55_Picture_5.jpeg)

![](_page_56_Picture_411.jpeg)

<span id="page-56-0"></span>To forward mail of the same mail type in bulk:

1. From the left menu, click **Mail** and select either **Inbox** or **Sent Items**.

![](_page_57_Picture_243.jpeg)

- 2. From the Inbox or Sent Items Mail Register, click the arrow next to **Forward, Bulk Forward** and select the mail type to use for forwarding the mail.
- 3. At the new mail window that appears, select the recipient(s) to whom the mails will be forwarded.

![](_page_57_Picture_244.jpeg)

- 4. Click the **Send** button. Each mail will be forwarded one by one as an individual mail.
- 5. A confirmation window will be displayed with the list of new mail items that have been

#### generated.

![](_page_58_Picture_207.jpeg)

![](_page_58_Figure_4.jpeg)

## <span id="page-58-0"></span>6.8 MAIL FAVORITES

Mail Favorites allow users to create their own personal color codes for commonly accessed mail items.

1. Click on the **Favorite** Icon against mail to mark it with the default color classification. If a Favorite classification is already set, it will be cleared.

![](_page_58_Picture_208.jpeg)

2. Right click on any classification icon then select **Manage Favorites** to create your own classifications.

![](_page_59_Picture_150.jpeg)

- 3. Right click then select **Clear all Favorites** to remove all classifications assigned to mail.
- If the Favorites icon column is not already displayed in your mail register view it can be **NOTE** added via the **More, Register View, Customize** Option. The field name to make visible is "Favorite".